# **KODAK EASYSHARE Camera / M583**

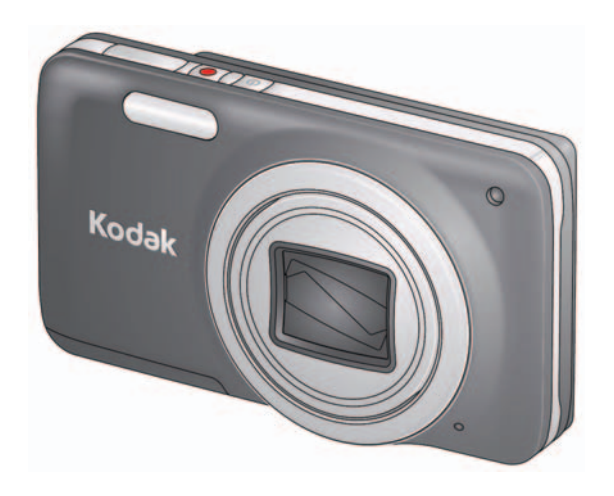

# **Extended user guide**

### [www.kodak.com](http://www.kodak.com)

For interactive tutorials: [www.kodak.com/go/m583demos](http://www.kodak.com/go/m583demos)

For help with your camera: [www.kodak.com/go/m583support](http://www.kodak.com/go/m583support)

# **Kodak**

Eastman Kodak Company Rochester, New York 14650 © Eastman Kodak Company, 2011 All screen images are simulated. Kodak, EasyShare, and Pulse are trademarks of Eastman Kodak Company. 4H8514\_en

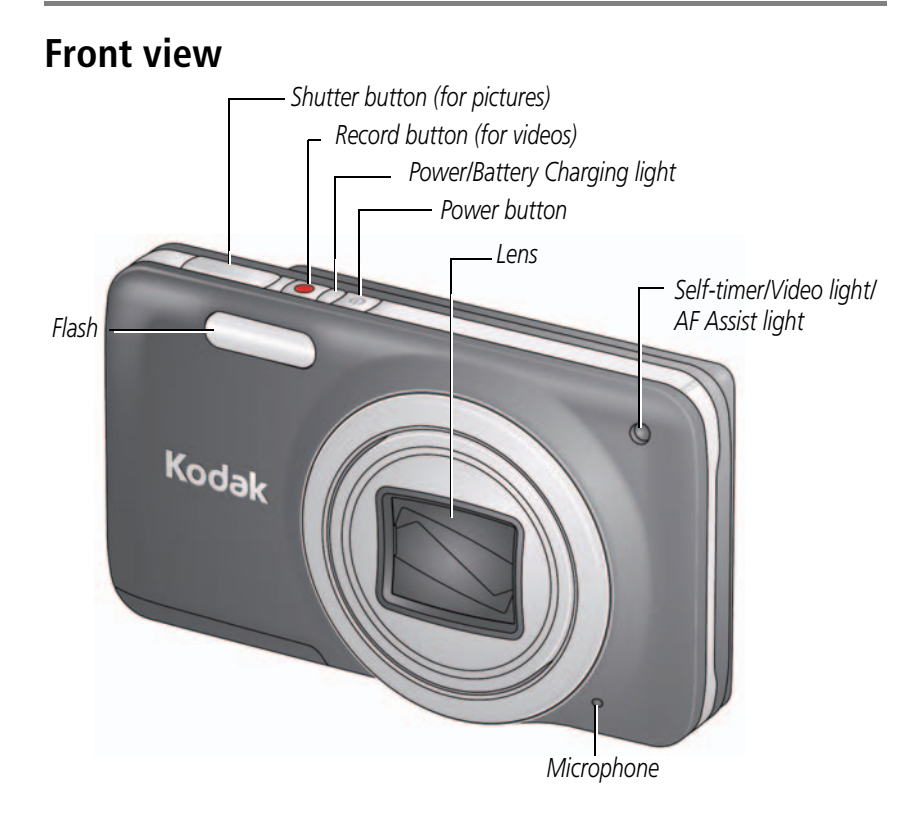

## **Back view**

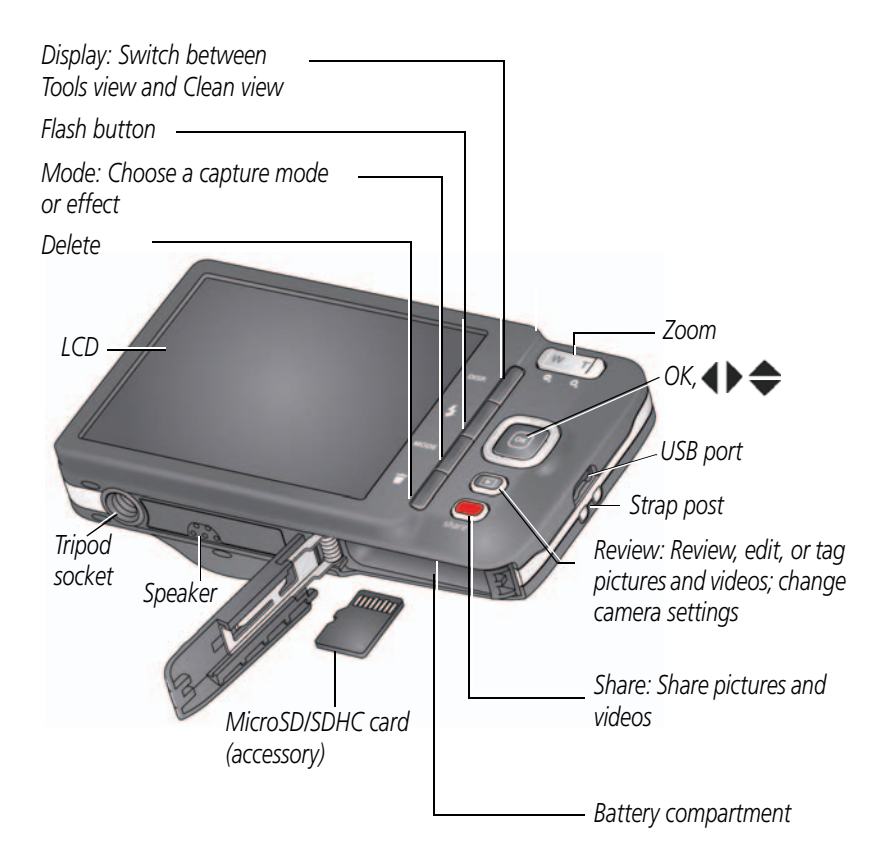

ii *www.kodak.com/go/support*

# **Table of contents**

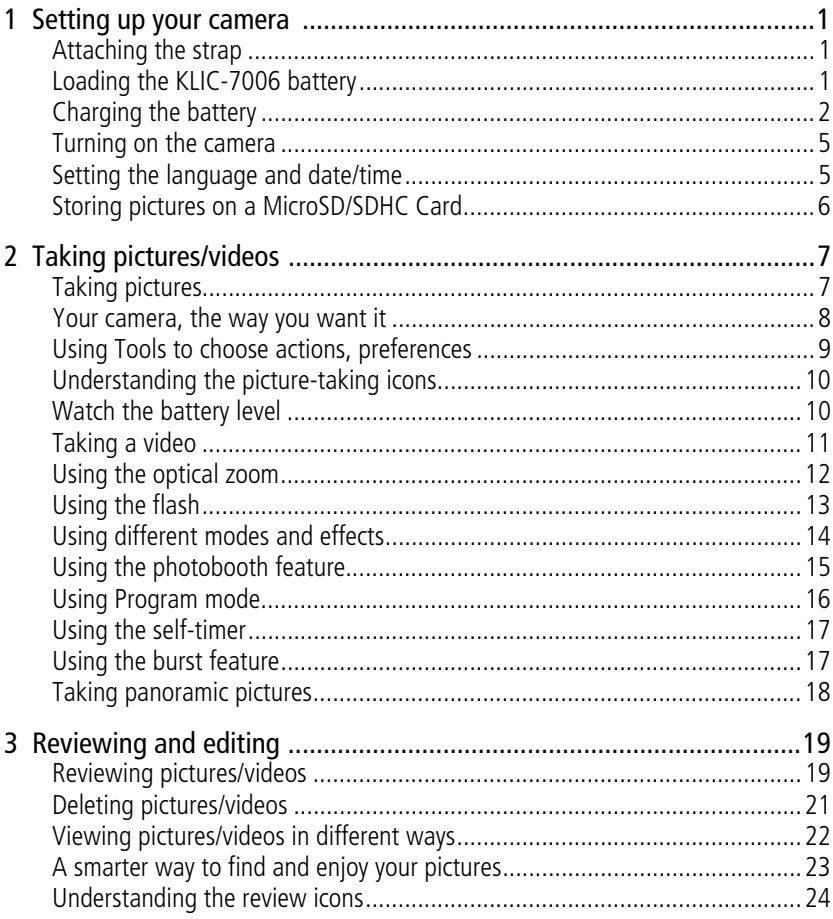

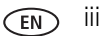

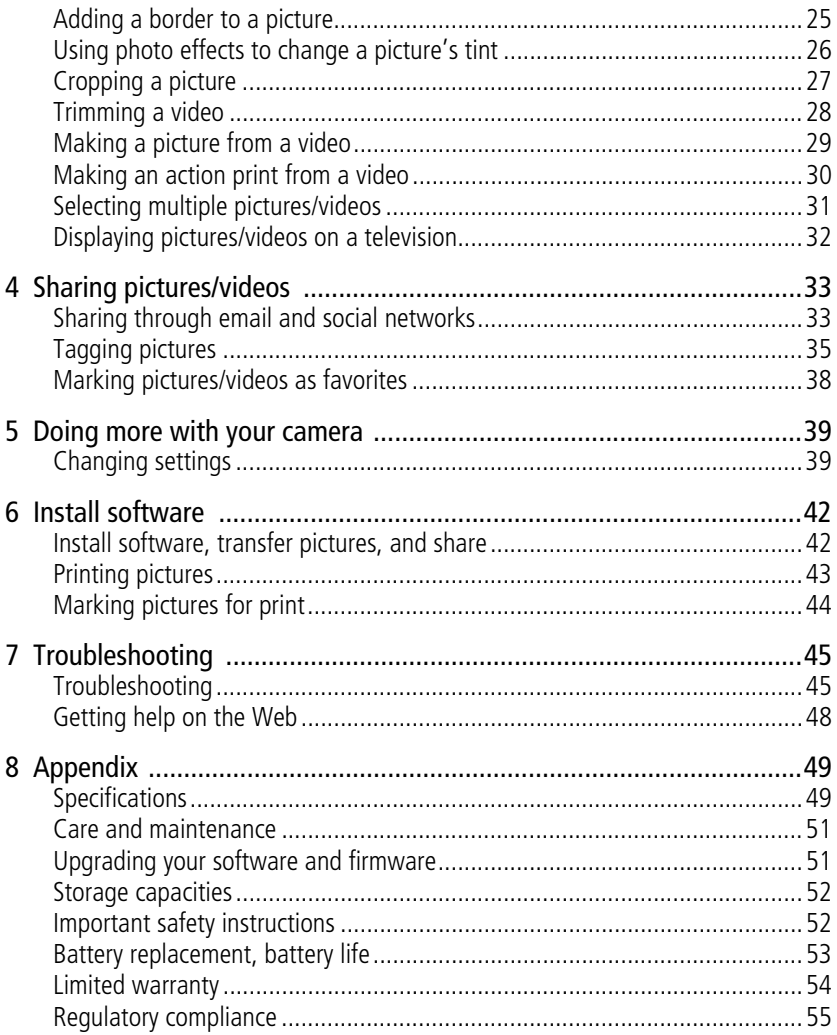

www.kodak.com/go/support

# <span id="page-6-4"></span><span id="page-6-0"></span>**1 Setting up your camera**

## <span id="page-6-1"></span>**Attaching the strap**

<span id="page-6-5"></span>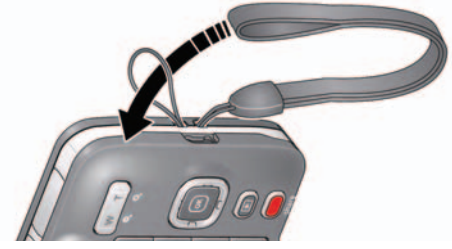

<span id="page-6-2"></span>**Loading the KLIC-7006 battery**

<span id="page-6-3"></span>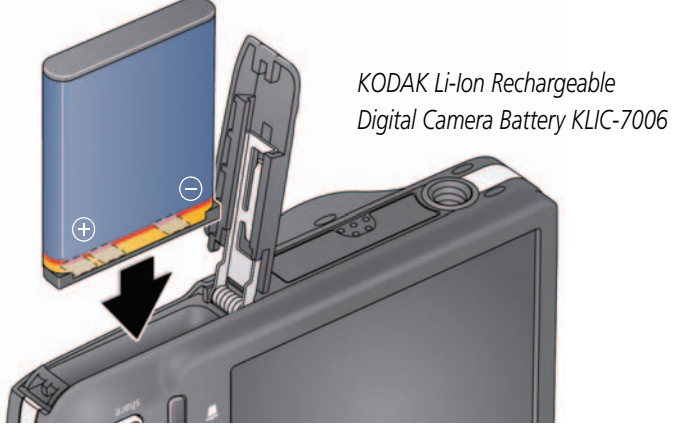

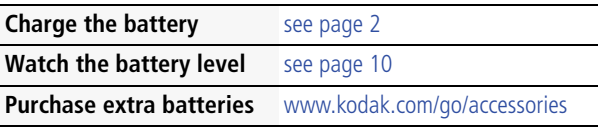

# <span id="page-7-2"></span><span id="page-7-1"></span><span id="page-7-0"></span>**Charging the battery**

## **If your package includes an in-camera battery charger**

*Maximize the number of pictures you can take–fully charge the battery before using. (All rechargeable batteries lose power over time, even if they're not being used.) You can charge the Li-Ion battery whenever necessary.*

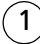

<sup>1</sup> *Turn off the camera.*

*Connect a KODAK Camera USB Cable, Micro B / 5-Pin and charger. (Use only the cable included with this camera.)* 2

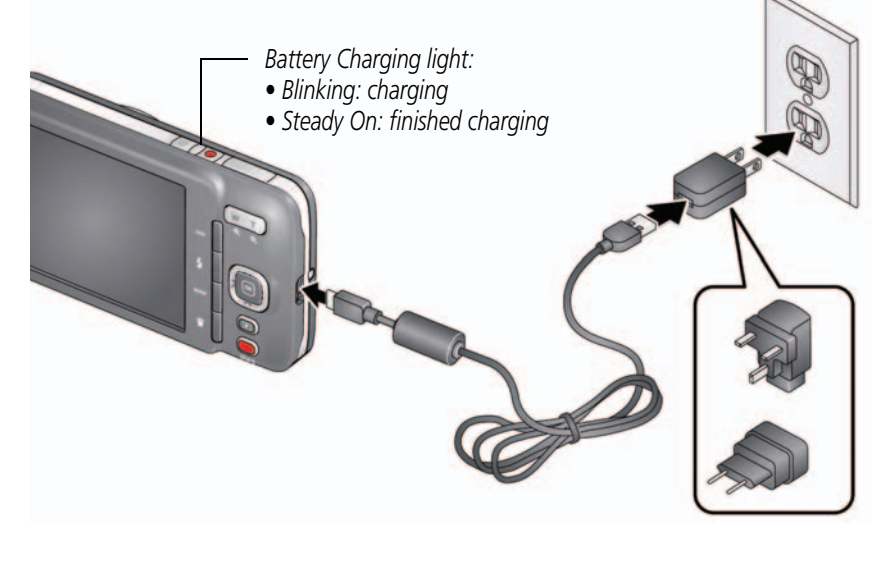

**Watch the battery level** [see page 10](#page-15-1)

**Purchase extra batteries** [www.kodak.com/go/accessories](http://www.kodak.com/go/accessories)

## **If your package includes an external battery charger**

*You can charge the Li-Ion battery whenever necessary.*

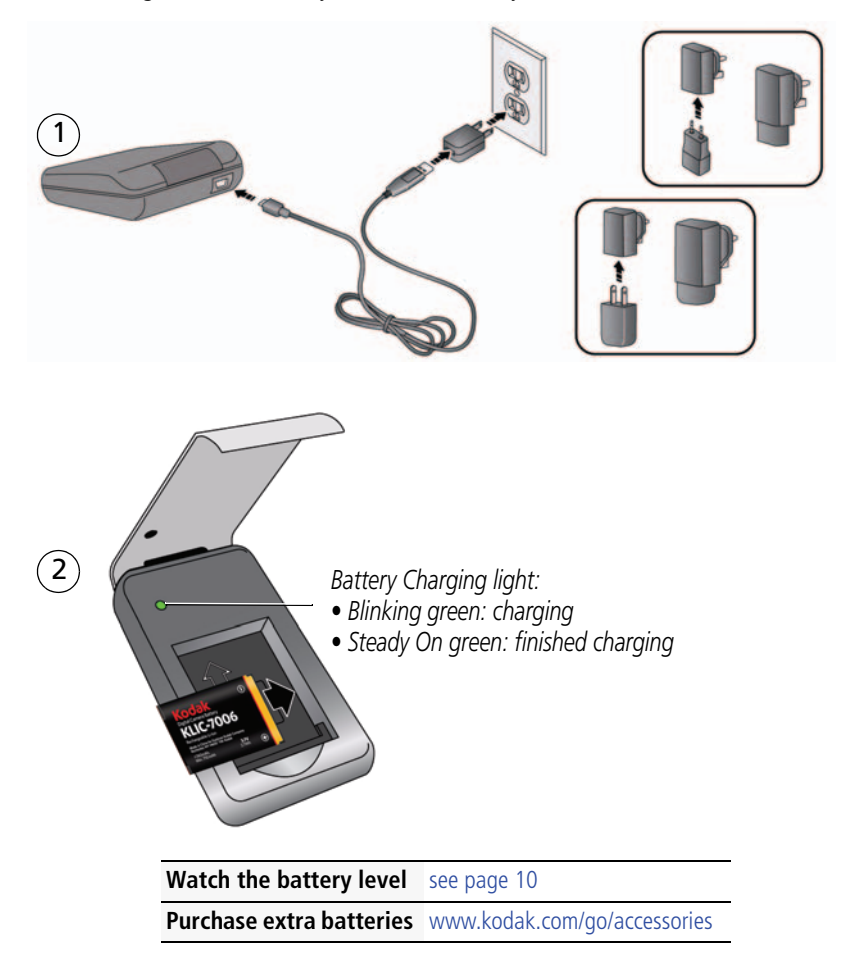

## <span id="page-9-0"></span>**Charge via your computer's USB port**

You can charge the Li-Ion battery whenever necessary.

IMPORTANT: *The camera charges when the computer is on and awake. Turn off the computer's hibernation, sleep, and standby modes.*

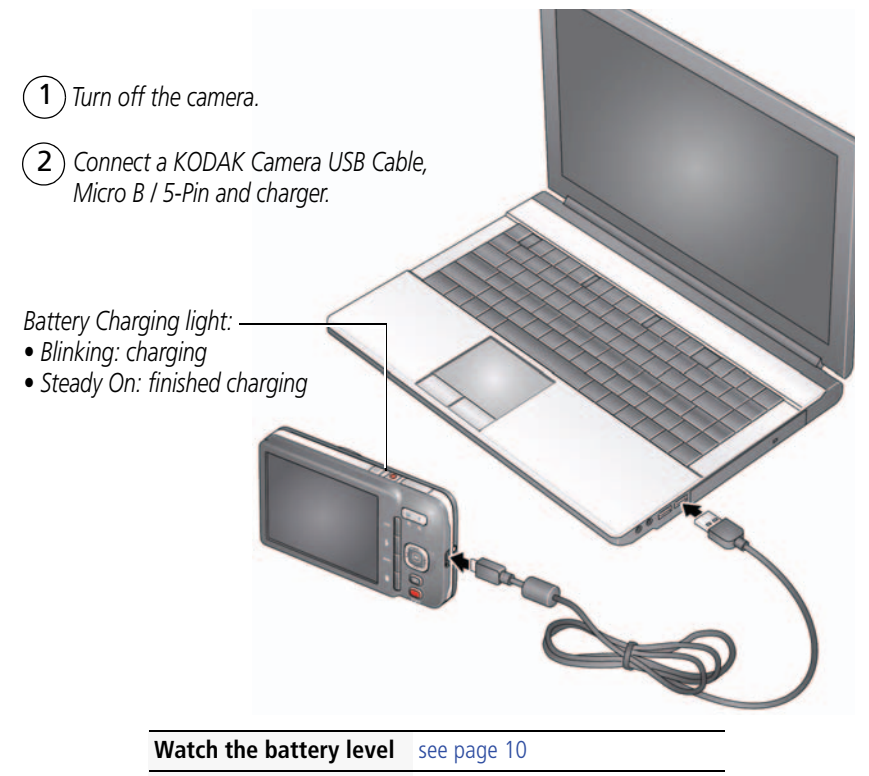

**Purchase extra batteries** [www.kodak.com/go/accessories](http://www.kodak.com/go/accessories)

4 *www.kodak.com/go/support*

## <span id="page-10-3"></span><span id="page-10-0"></span>**Turning on the camera**

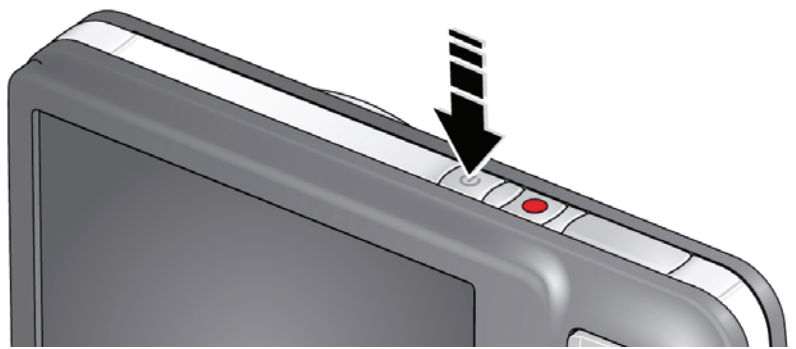

## <span id="page-10-1"></span>**Setting the language and date/time**

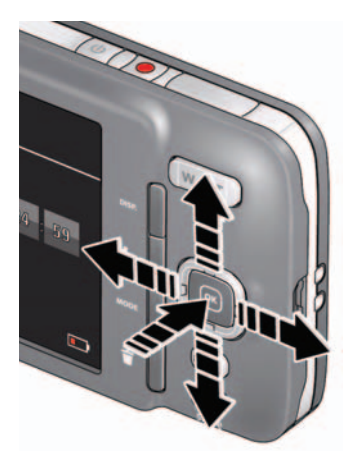

<span id="page-10-2"></span> $\triangle$  to change. OK *to accept.* Language:

*to change current field.* **for previous/next field.** OK *to accept. At the prompt, press OK.* Date/Time:

### Sharing Destinations:

*You can select which sharing sites to offer when it's time to share pictures/videos.*

*to highlight a site. to check/uncheck a site.* OK

NOTE: To change language in the future, use the Setup menu ([see page 40\)](#page-45-0).

*www.kodak.com/go/support* 5

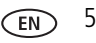

# <span id="page-11-0"></span>**Storing pictures on a MicroSD/SDHC Card**

Your camera has internal memory. We recommend purchasing a MicroSD or MicroSDHC Card to conveniently store more pictures/videos.

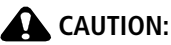

<span id="page-11-1"></span>**A card can only be inserted one way; forcing it may cause damage. Inserting or removing a card while the camera is on may damage the pictures, the card, or the camera.**

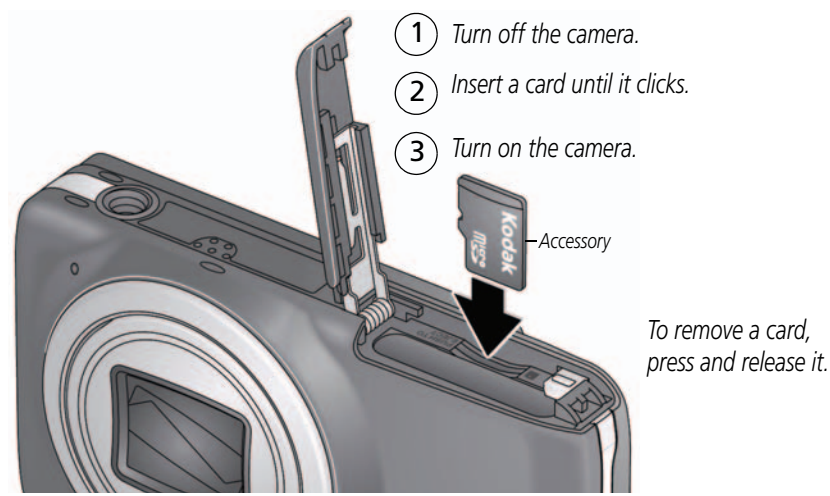

IMPORTANT: *When you turn on the camera, it checks to see if a card is inserted. If so, new pictures/videos are stored on the card. If no card is inserted, new pictures/videos are stored in the camera's internal memory. If pictures/videos are detected in internal memory and a card is inserted, the camera prompts you to move the pictures to the card (and erase those in internal memory).*

**Purchase accessories** [www.kodak.com/go/accessories](http://www.kodak.com/go/accessories)

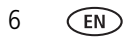

# <span id="page-12-0"></span>**2 Taking pictures/videos**

# <span id="page-12-1"></span>**Taking pictures**

When you turn on the camera for the first time, it's in Smart Capture mode—great for general picture taking. (After that, the camera "remembers" the last mode you used. To change modes, [see page 14](#page-19-1).)

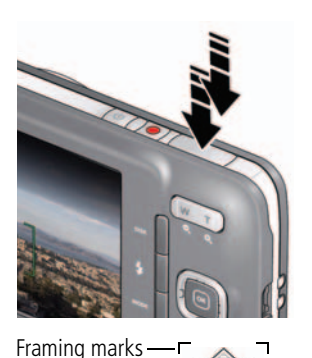

<span id="page-12-3"></span><span id="page-12-2"></span>**1** Use the LCD to compose the picture.

**2** Press the Shutter button **halfway** to focus and set exposure.

*Framing marks indicate the camera focus area. If the camera is not focusing on the desired subject, release the Shutter button and recompose the scene.*

**3** Press the Shutter button **completely down**.

*A quickview—showing the new picture—is briefly displayed. If you're in a hurry to take more pictures, press the Shutter button halfway down and release it. The quickview is dismissed.*

**IMPORTANT:** Press the Share button to share anytime. To learn more, see [page 33](#page-38-0).

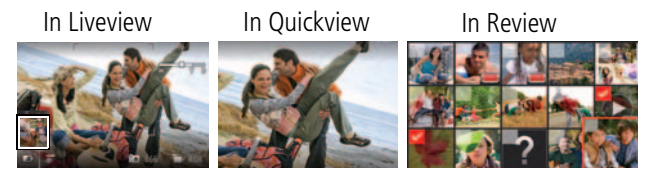

## **Other picture-taking features**

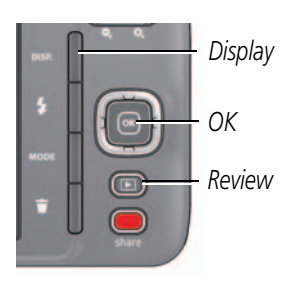

- To view available tools, press the Display button  $\Box$  Press  $\blacklozenge$  to choose a tool, then press OK.
- To review, tag, and edit pictures and videos, press the Review button  $\square$  ([see page 19\)](#page-24-1).
- If it's hard to see the LCD, you can adjust the brightness, [see page 40.](#page-45-1)

## <span id="page-13-0"></span>**Your camera, the way you want it**

Sometimes, you want to see everything available! (Other times, you want everything out of your way.) Press the Display button **DISP.** to change between Clean view and Tools view.

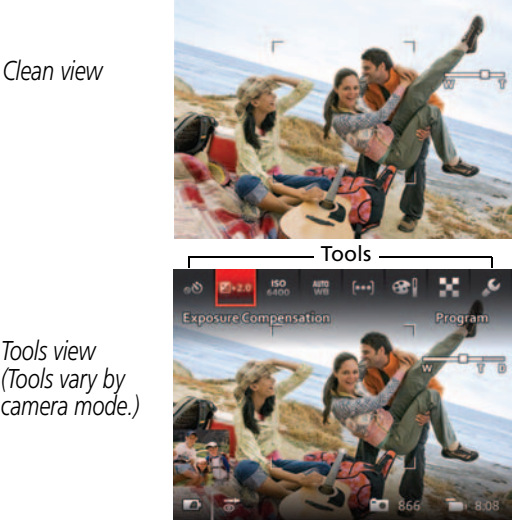

*Tools view (Tools vary by camera mode.)*

## <span id="page-14-0"></span>**Using Tools to choose actions, preferences**

*In Liveview, press to move between Tools and the most recent picture.*

 $\frac{1}{2}$ 

*or*

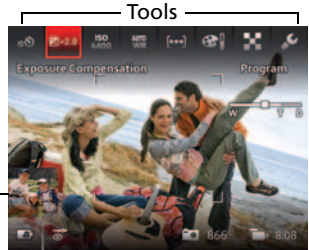

*Most recent picture*

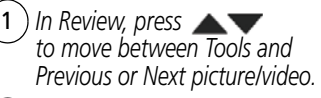

*tool, then press OK. Press*  2 *to choose a* 

> *tool's setting, then press OK. Press*  $\blacktriangleleft$  **b** to change a

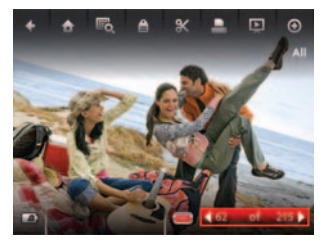

*press a setting, then press OK.* , *to choose NOTE: If you chose* 

*You can choose some settings*   $using \triangleleft$ 

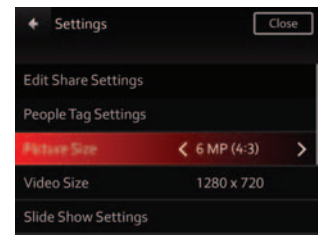

# <span id="page-15-0"></span>**Understanding the picture-taking icons**

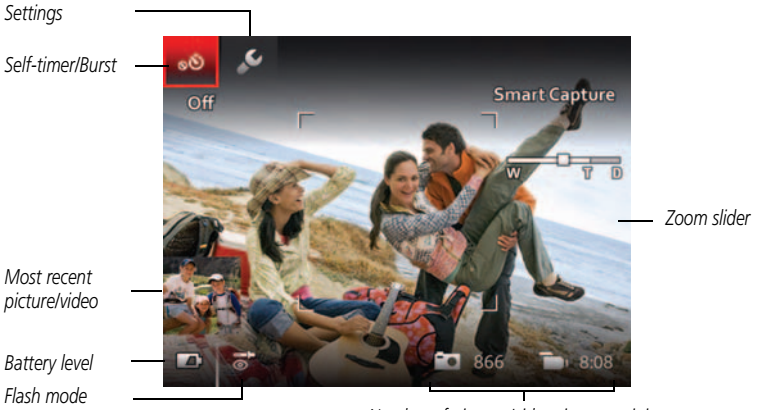

*Number of pictures/video time remaining*

## <span id="page-15-1"></span>**Watch the battery level**

Don't miss out on great pictures and videos—keep your battery fully charged.

<span id="page-15-2"></span>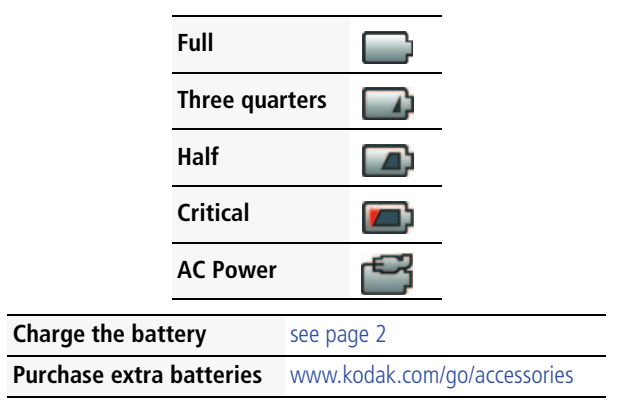

# <span id="page-16-0"></span>**Taking a video**

The camera is always ready to take a video—just press the Record button!

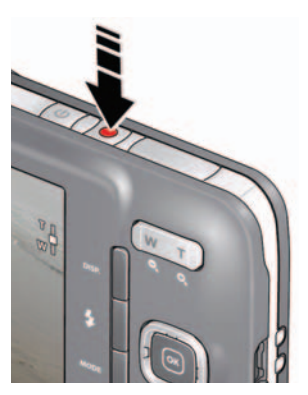

- **1** Use the LCD to compose the video.
- **2** To start recording, press the Record button **completely down** then release it. To stop recording, press and release the button again. *The first frame of the new video and the play button*

*are displayed for a few seconds.* 

- To play/pause the video, press the OK button.
- <span id="page-16-1"></span>■ If you don't like the video, press the Delete button, then follow the prompts.

## **Other video-taking features**

- To review and work with pictures and videos, see [page 19.](#page-24-1)
- To change camera settings, [see page 39](#page-44-0).
- If it's hard to see the LCD, you can adjust the brightness, [see page 40](#page-45-1).

## <span id="page-17-0"></span>**Using the optical zoom**

You can use the zoom while taking a video or before taking a picture.

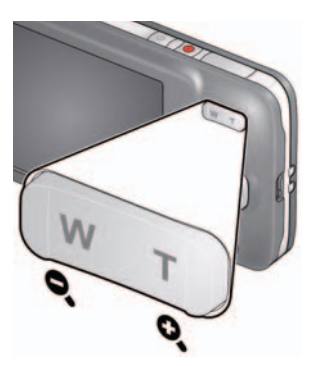

<span id="page-17-1"></span>**1** Use the LCD to frame your subject.

**2** To zoom in, press Telephoto (T).

To zoom out, press Wide Angle (W).

**3** Take the picture or video.

<span id="page-17-2"></span>NOTE: For focus distances, see Specifications starting on [page 49.](#page-54-1)

### **Using digital zoom**

Use digital zoom to get up to 5X magnification beyond optical zoom. (Digital zoom is not available in Smart Capture mode.) Press Telephoto (T) until the slider on the LCD is at the end of the optical zoom range. Release Telephoto (T), then press it again.

NOTE: You may notice decreased image quality when using digital zoom.

12 *www.kodak.com/go/support*

## <span id="page-18-1"></span><span id="page-18-0"></span>**Using the flash**

Press the Flash button repeatedly until the LCD displays the desired flash mode. Flash modes differ between capture modes.

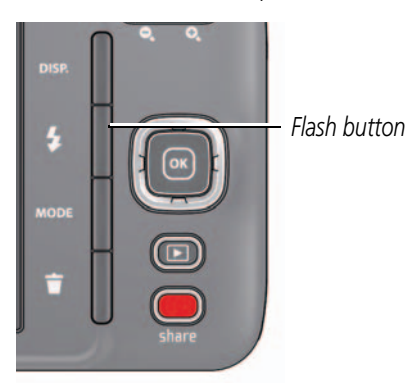

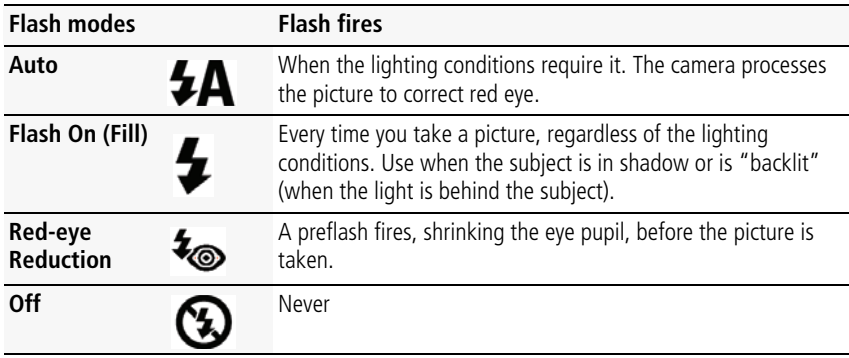

# <span id="page-19-1"></span><span id="page-19-0"></span>**Using different modes and effects**

To take pictures/videos in different modes or effects:

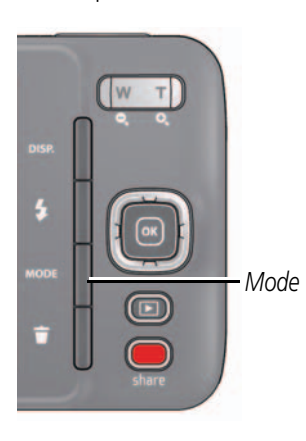

- <span id="page-19-4"></span>**1** Press the Mode button **MODE**.
- **2** Press  $\blacklozenge$  to choose:
	- **Smart Capture:** For general picture taking.
	- **Film Effects:** Experiment with picture/video effects. (Each effect shows an example of what your picture/video will look like.)
	- **Scene modes:** (See table below.) Choose the Scene mode that matches your picture-taking situation–for the best possible pictures.
	- **Photobooth:** Like a vintage photobooth, the camera uses a self-timer to take 4 pictures, then combines them into a single strip. ([See](#page-20-1)  [page 15.](#page-20-1))

<span id="page-19-6"></span><span id="page-19-5"></span><span id="page-19-3"></span><span id="page-19-2"></span>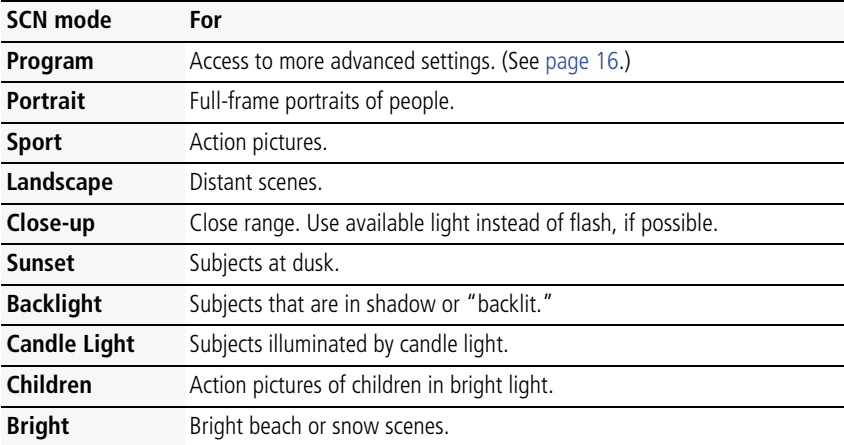

<span id="page-20-6"></span><span id="page-20-5"></span><span id="page-20-4"></span><span id="page-20-2"></span>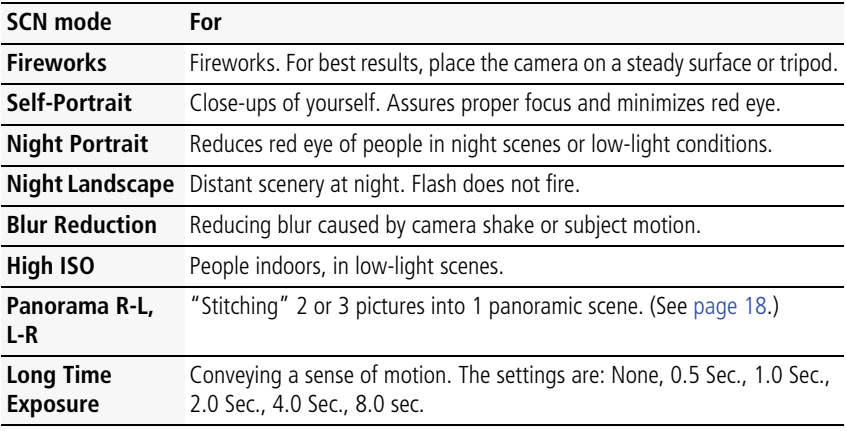

# <span id="page-20-7"></span><span id="page-20-3"></span><span id="page-20-1"></span><span id="page-20-0"></span>**Using the photobooth feature**

Like a vintage photobooth, the camera uses a self-timer to take 4 pictures, then combines them into a single strip. For best results, place the camera on a tripod or steady surface.

- **1** Press the Mode button **MODE**
- **2** Press  $\blacktriangleleft$  to choose Photobooth, then press OK.
- **3** Compose the scene. Press the Shutter button **halfway**, then **completely down**. *The camera takes 4 pictures after 8-second delays, then produces a single strip.*

# <span id="page-21-1"></span><span id="page-21-0"></span>**Using Program mode**

Program mode gives access to manual settings like ISO, White Balance, Focus Zone, and Exposure Compensation.

- **1** Press the Mode button **MODE**, choose Scene mode (see [page 14](#page-19-1)), and press OK. Choose Program, then press OK.
- **2** Press  $\blacktriangle \blacktriangledown \blacktriangle \blacktriangleright$  to choose a setting, then press OK. Press  $\blacktriangleleft$  to change a setting, then press OK to save it.

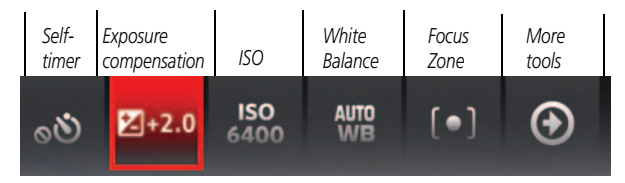

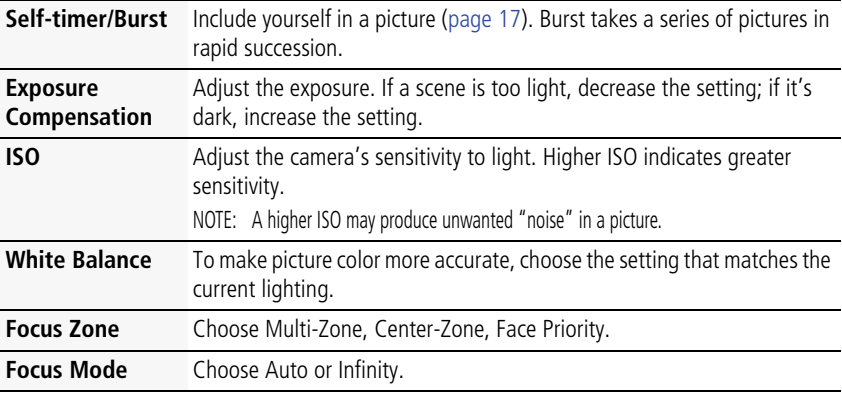

## <span id="page-22-4"></span><span id="page-22-2"></span><span id="page-22-0"></span>**Using the self-timer**

Use the self-timer when you want to be included in a picture or to ensure a steady Shutter button press. For best results, place the camera on a tripod or steady surface.

- **1** Press the Display button **DBR** until tools appear at the top of the LCD.
- **2** Press and **d** to choose the Self-timer/Burst icon.
- **3** Press  $\blacktriangleleft$  to choose a self-timer setting:

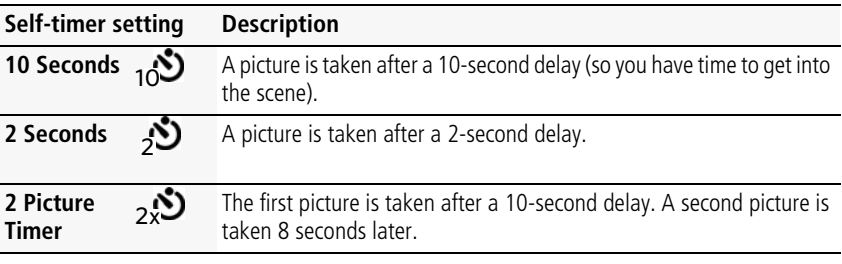

**4** Compose the scene. Press the Shutter button **halfway**, then **completely down**. *The camera takes the picture/pictures after the delay.*

You can use the same procedure to take a video (after a 2- or 10-second delay), but press the Record button **completely down**.

## <span id="page-22-3"></span><span id="page-22-1"></span>**Using the burst feature**

Use the burst feature to take pictures in rapid succession.

- **1** Press the Display button **DBR** until tools appear at the top of the LCD.
- **2** Press **and**  $\blacktriangleleft$  and  $\blacktriangleleft$  **b** to choose the Self-timer/Burst icon, then press OK.
- **3** Press  $\blacktriangleleft$  to choose Burst, then press OK.
- **4** Compose the scene. Press the Shutter button **halfway**, then **down and hold it**. *The camera takes pictures until you release the Shutter button, when the burst pictures are taken, or when there is no more storage space. The flash does not fire.*

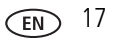

# <span id="page-23-2"></span><span id="page-23-1"></span><span id="page-23-0"></span>**Taking panoramic pictures**

Use panorama to "stitch" up to 3 pictures into a panoramic scene.

- NOTE: For best results, use a tripod. Only the panoramic picture is saved; individual pictures are not. (Exposure and white balance are set with the first picture. The flash is set to Off.)
- **1** Press the Mode button **MODE**
- **2** Press  $\blacktriangleleft$  to choose Scene Modes, then press OK.
- **3** Press  $\blacktriangle \blacktriangleright \blacktriangle \blacktriangleright$  to choose Panorama Left-Right or Panorama Right-Left (depending on the direction you want to pan), then press OK.
- **4** Take the first picture.

*After a quickview, the LCD displays the liveview and an "overlay" from the first picture.*

- **5** Compose the second picture. Make the overlay from the first picture cover the same portion in the new picture.
- **6** If you are taking/stitching only 2 pictures, press OK to stitch them together. *After you take 3 pictures, the pictures are automatically stitched together.*

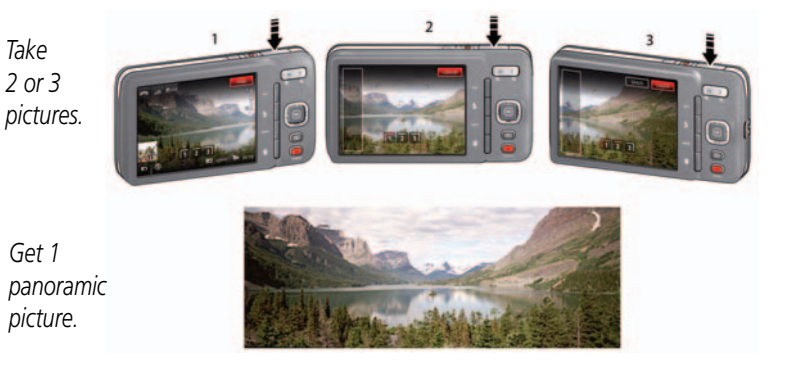

NOTE: To use the self-timer 10-second or 2-second setting, see [page 17](#page-22-2).

$$
18\quad \text{CD}
$$

18 *www.kodak.com/go/support*

# <span id="page-24-2"></span><span id="page-24-0"></span>**3 Reviewing and editing**

# <span id="page-24-1"></span>**Reviewing pictures/videos**

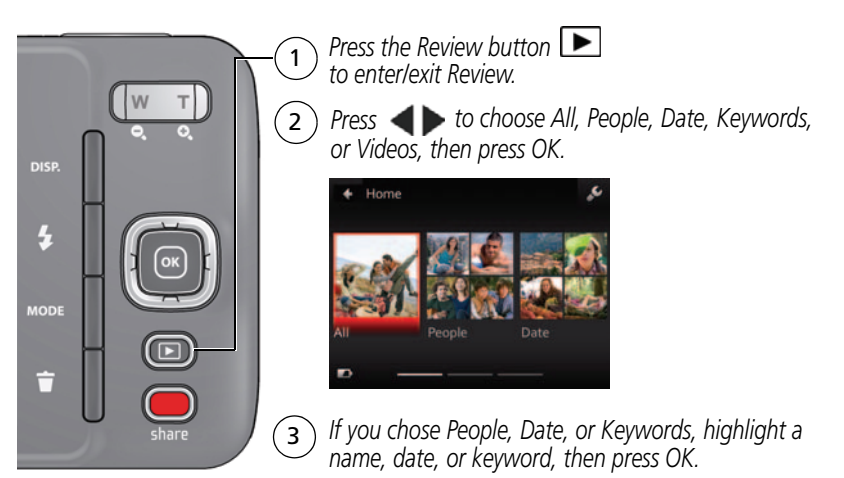

*You can also review pictures/videos by pressing:* 

- *OK in Liveview, when the most recent picture is highlighted (bottom left of the LCD), or*
- *during Quickview, while reviewing a new picture*

IMPORTANT: *Press the Share button to share anytime.*

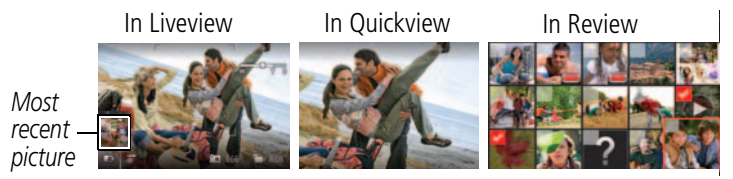

*www.kodak.com/go/support* CEN 19

## **Other things you can do in Review**

- Press  $\blacklozenge$  to see previous or next picture/video.
- *Press OK to play videos.*
- Press **DISP.** to show/hide tools.
- Press **in** to delete pictures/videos.

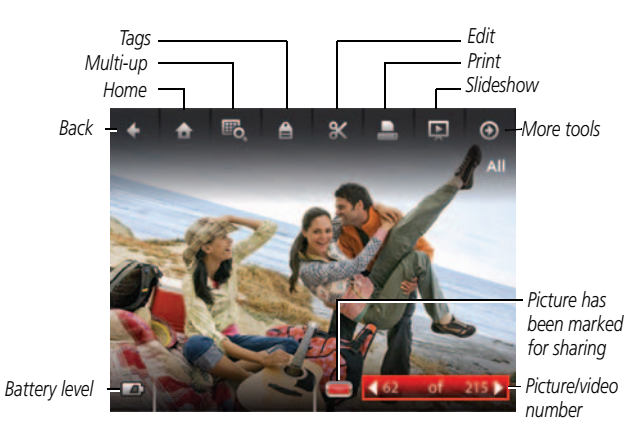

20 *www.kodak.com/go/support*

## **Playing a video**

When a video is displayed, the Play button appears. Press OK to play the video. During playback:

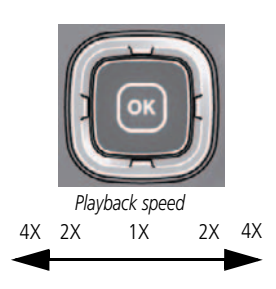

- <span id="page-26-2"></span>■ To play/pause the video, press the OK button.
- $\blacksquare$  To fast forward/rewind, press  $\blacktriangleleft\blacktriangleright$  while the video is playing. To change the speed, press  $\blacktriangleleft$  again. To return to 1X speed, release the  $\blacktriangle$  button.
- $\blacksquare$  To forward/rewind one frame at a time, press  $\blacktriangleleft$ while the video is paused.
- <span id="page-26-1"></span> $\blacksquare$  If you don't like the video, press the Delete button, then follow the prompts.

# <span id="page-26-0"></span>**Deleting pictures/videos**

- **1** Press the Review button
- **2** Press  $\blacktriangleleft$  to choose a stack of pictures (All, or sorted by People, Date, Keywords, or Videos), then press OK.

*If you chose All, People, Date, or Keywords, press <>>>>>> to find a picture/video to delete. (If you chose Videos, thumbnails are displayed.)* 

**3** Press the Delete button, then **the value of Picture**/Video or All, then press OK.

*To delete other pictures, press*  $\blacklozenge$  and repeat this step. When finished, press  $\blacktriangle$  to *choose Exit, then press OK.*

NOTE: Pictures/videos cannot be deleted if the camera is in Safe mode ([see page 41](#page-46-0)).

# <span id="page-27-0"></span>**Viewing pictures/videos in different ways**

## **Magnifying a picture**

You can magnify a picture while in review.

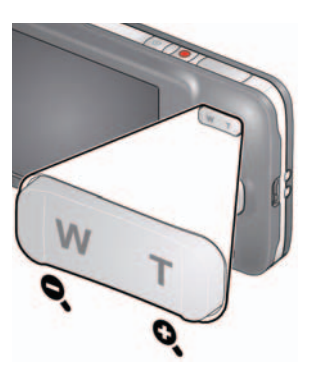

- <span id="page-27-2"></span>**1** Press the Review button  $\blacksquare$ , then find a picture.
- **2** Press Telephoto (T) to magnify 2X–8X.
- <span id="page-27-3"></span>**3** Press  $\blacklozenge$   $\blacktriangleright \blacktriangle \blacktriangleright$  to view other parts of a picture.
	- Press OK to return to 1X.

## <span id="page-27-1"></span>**Viewing as thumbnails**

- **1** Press the Review button  $\blacksquare$ .
- **2** Press  $\blacktriangleleft$  to choose a stack of pictures (All, or sorted by People, Date, Keywords, or Videos), then press OK.

*If you chose All, People, Date, or Keywords, a single-up picture is shown. (If you chose Videos, multi-up is already displayed.)*

- **3** Press the Display button **DISP.** Until tools appear at the top of the LCD.
- **4** Press **and**  $\blacktriangleleft$  to choose Multi-up  $\mathbb{F}_{\mathbf{0}}$ , then press OK. *Thumbnails are shown.*

To select multiple pictures/videos, [see page 31.](#page-36-1)

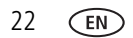

## <span id="page-28-1"></span><span id="page-28-0"></span>**A smarter way to find and enjoy your pictures**

Tag pictures—by people or keywords—to make them easy to find, later. For example, the camera can find all pictures that contain "Mary" or "Dad's 60th Birthday."

- **1** Press the Review button  $\blacksquare$ .
- **2** Press  $\blacktriangleleft$  to see All pictures/videos or those sorted by Date, People, Keywords or Videos.

*If you chose All, People, Date, or Keywords, a single-up picture is shown. (If you chose Videos, thumbnails are displayed.) If you press OK while a video is highlighted, the video plays.)*

To return to picture-taking mode, press the Shutter button halfway down.

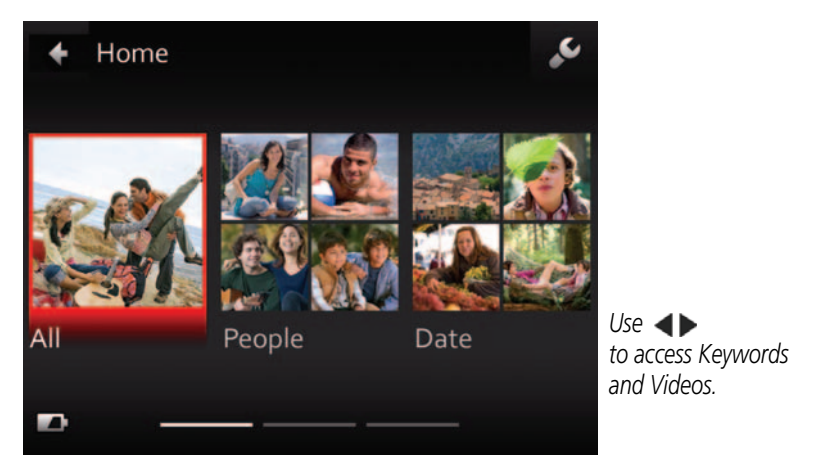

**Tip:** For best results, make sure the camera date/time is current [\(see page 40](#page-45-2)).

# <span id="page-29-1"></span><span id="page-29-0"></span>**Understanding the review icons**

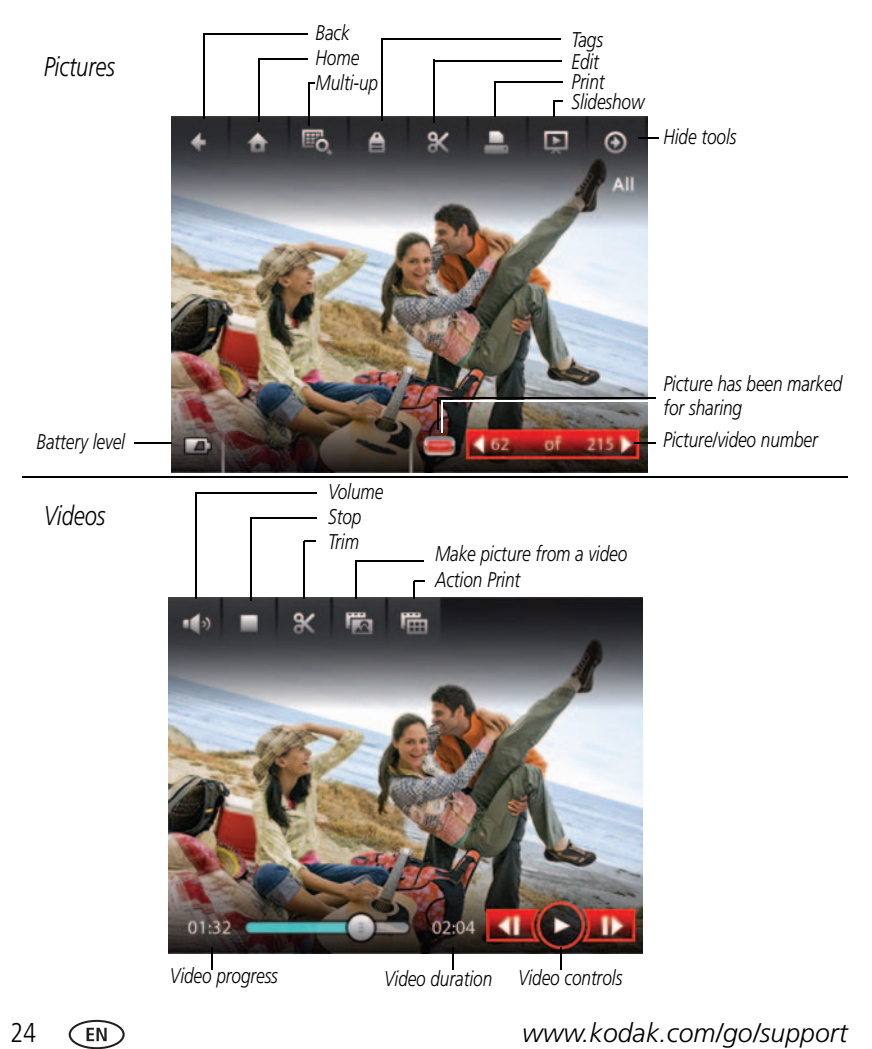

## <span id="page-30-1"></span><span id="page-30-0"></span>**Adding a border to a picture**

You can enhance a picture by adding a border.

- **1** Press the Review button  $\blacksquare$ .
- **2** Press  $\blacktriangleleft$  to choose a stack of pictures (All, or sorted by People, Date, or Keywords), then press OK.

*A single-up picture is shown. Press to choose a different picture.* 

- **3** Press the Display button **DISP.** Until tools appear at the top of the LCD.
- **4** Press **and**  $\blacktriangleleft$  **b** to choose Edit  $\mathbb{X}$ , then press OK.
- **5** Press  $\blacktriangleleft$  to choose Effects  $\ddot{*}$ , then press OK.
- **6** Press  $\blacktriangleleft$  to choose Borders, then press OK.
- **7** Press  $\blacktriangleleft$  to choose a border style, then press OK.
- **8** Press  $\triangleright$  to choose Cancel or Apply, then follow the prompts.
- To return to picture-taking mode, press the Shutter button halfway down.

# <span id="page-31-1"></span><span id="page-31-0"></span>**Using photo effects to change a picture's tint**

You can enhance a picture by tinting it.

- **1** Press the Review button  $\blacksquare$ .
- **2** Press  $\blacktriangleleft$  to choose a stack of pictures (All, or sorted by People, Date, or Keywords), then press OK.

*A single-up picture is shown. Press to choose a different picture.* 

- **3** Press the Display button **DISP.** Until tools appear at the top of the LCD.
- **4** Press **and**  $\blacktriangleleft$  **b** to choose Edit  $\mathbb{X}$ , then press OK.
- **5** Press  $\blacktriangleleft$  to choose Effects  $\ddot{*}$ , then press OK.
- **6** Press  $\blacktriangleleft$  to choose Tint, then press OK.
- **7** Press  $\blacktriangleleft$  to choose a tint, then press OK.
- **8** Press  $\triangleright$  to choose Cancel or Apply, then follow the prompts.
- To return to picture-taking mode, press the Shutter button halfway down.

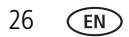

## <span id="page-32-1"></span><span id="page-32-0"></span>**Cropping a picture**

You can crop a picture so that only the desired portion of the picture remains.

- **1** Press the Review button  $\blacksquare$ .
- **2** Press  $\blacktriangleleft$  to choose a stack of pictures (All, or sorted by People, Date, or Keywords), then press OK.

*A single-up picture is shown. Press to choose a different picture.* 

- **3** Press the Display button **DISP.** Until tools appear at the top of the LCD.
- **4** Press **and**  $\blacktriangleleft$  **b** to choose Edit  $\mathbb{X}$ , then press OK.
- **5** Press <  $\blacktriangleright$  to choose Crop  $\blacksquare$ , then press OK.
- **6** Follow the prompts to crop the picture.

## <span id="page-33-1"></span><span id="page-33-0"></span>**Trimming a video**

You can remove the start or end of a video, saving only the desired portion.

- **1** Press the Review button  $\blacksquare$ .
- **2** Press  $\blacktriangleleft$  to choose Videos, then press OK.

*Thumbnails are displayed.*

- **3** Press **and**  $\blacktriangleleft$  **b** to choose Select Images, then press OK.
- **4** Press and **4** to choose a video, then press OK.
- **5** Press **and**  $\blacktriangleleft$  **b** to choose the Edit icon  $\blacktriangleleft$
- **6** Press  $\blacktriangleleft$  to choose Trim  $\blacktriangleright$ , then press OK.
- **7** Press  $\triangle$  to choose the Start trim mark  $\mathbb{X}$ , then press OK. Press  $\blacklozenge$  to move the Start position. When you're satisfied, press OK to lock it.

Press  $\blacktriangleright$  to choose the End trim mark  $\mathbb X$ , then press OK. Press  $\blacktriangleleft\blacktriangleright$  to move the End position. When you're satisfied, press OK to lock it.

**8** Press **to choose Done, then press the OK button. Follow the prompts to Save as** New, Cancel, or Replace Original.

## <span id="page-34-1"></span><span id="page-34-0"></span>**Making a picture from a video**

You can choose a single frame from a video, then make it into a picture. (Size and quality depend on video resolution.)

- **1** Press the Review button  $\blacksquare$ .
- **2** Press  $\blacktriangleleft$  to choose Videos, then press OK. *Thumbnails are displayed.*
- **3** Press **and**  $\blacktriangleleft$  **b** to choose Select Images, then press OK.
- **4** Press and **the and the choose a video, then press OK.**
- **5** Press **A** and **4**  $\blacktriangleright$  to choose the Edit icon  $\blacktriangleright$ .
- **6** Press  $\blacktriangleleft$  to choose Make Picture **the Supplemental Studies of Press** the OK button.
- **7** Press  $\blacktriangleleft$  to play/pause the video, or to forward/rewind frame-by-frame.
- **8** When you reach the desired frame, press **and**  $\blacktriangle$  to choose Make Picture then press OK

*The picture is created. (The original video is saved.)*

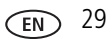

## <span id="page-35-1"></span><span id="page-35-0"></span>**Making an action print from a video**

From a video, you can make a 9-up picture. (Size and quality depend on video resolution.)

- **1** Press the Review button  $\blacksquare$ .
- **2** Press  $\blacktriangleleft$  to choose Videos, then press OK. *Thumbnails are displayed.*
- **3** Press **and**  $\blacktriangleleft$  **b** to choose Select Images, then press OK.
- **4** Press and **the and the choose a video, then press OK.**
- **5** Press **and**  $\blacktriangleleft$  **b** to choose the Edit icon  $\blacktriangleright$ .
- **6** Choose Action Print **(iii)**, then press OK.

*A 9-up picture is created.*

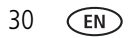

# <span id="page-36-1"></span><span id="page-36-0"></span>**Selecting multiple pictures/videos**

Use the multi-select feature when you have two or more pictures to print, share, delete, tag with keyword, etc. Multi-select is only available in thumbnail view (see [page 22\)](#page-27-1).

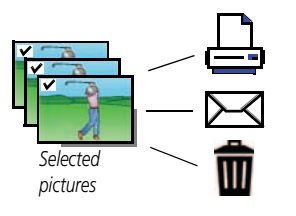

- <span id="page-36-2"></span>**1** Press the Review button  $\blacktriangleright$ .
- **2** Press  $\blacktriangleleft$  to choose a stack of pictures (All, or sorted by People, Date, Keywords, or Videos), then press OK.
- **3** If you chose All, People, Date, or Keywords, a single-up picture is shown. Press  $\triangle$  and  $\blacklozenge$  to choose Multi-up  $\mathbb{F}_{\mathbf{Q}}$ , then press OK. (If you chose Videos, multi-up is already displayed.)
- **4** Press **and**  $\blacktriangleleft$  **b** to choose Select Images, then press OK.
- **5** Press  $\blacktriangle \blacktriangledown \blacktriangle \blacktriangleright$  to choose a picture/video. Press OK to select it.

*A check mark appears on the picture. (Press OK again to remove a check mark.) Repeat this step to select other pictures/videos.* 

**6** You can now share, delete, choose a tool, etc. and apply it to the selected pictures/videos.

NOTE: You can also share multiple pictures/videos using the Share button [\(see page 33\)](#page-38-0).

## <span id="page-37-1"></span><span id="page-37-0"></span>**Displaying pictures/videos on a television**

You can display pictures/videos on a television, computer monitor, or any device equipped with a composite video input. To connect the camera directly to a television, use a composite cable (may be sold separately).

Once you're connected, the camera becomes a "tethered remote." Use the camera buttons—Review  $\Box$ ,  $\blacktriangle \blacktriangledown \blacktriangle$ , and OK— to control the pictures on your TV like you'd control them on your camera LCD.

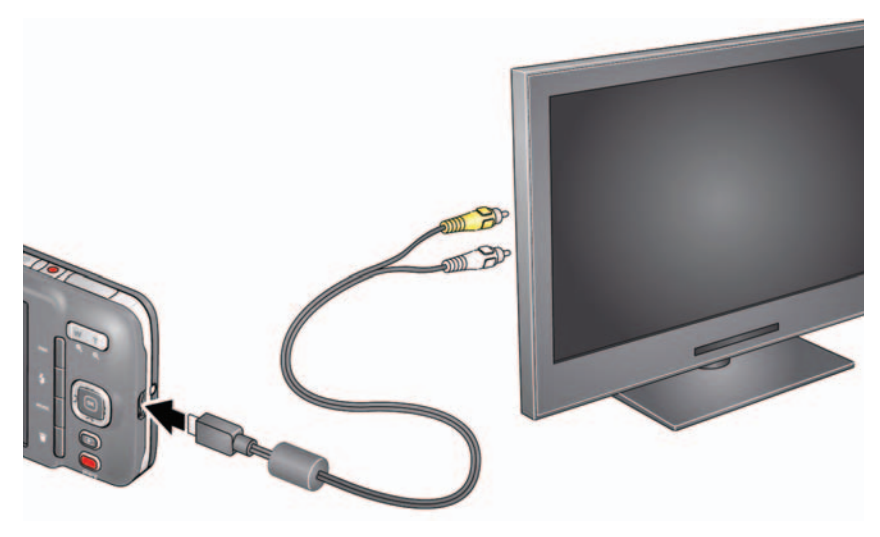

NOTE: Image quality on a television screen may not be as good as on a computer monitor or when printed.

**Purchase accessories** [www.kodak.com/go/accessories](http://www.kodak.com/go/accessories)

# <span id="page-38-0"></span>**4 Sharing pictures/videos**

# <span id="page-38-1"></span>**Sharing through email and social networks**

It's never been easier to share pictures on your favorite social networking sites. As new sites become available, they'll be offered when you connect the camera to a networked computer.

IMPORTANT: *To use the sharing and social networking features, you must install the KODAK Share Button App. ([See page 42.](#page-47-0))*

**1** Press the Share button to share anytime:

In Liveview In Quickview In Review

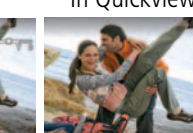

<span id="page-38-2"></span>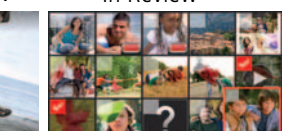

**2** Press  $\blacktriangle$  and OK to choose social networking sites or email addresses.

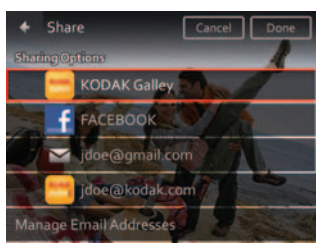

**3** Press to choose Done, then press OK.

*When you transfer these pictures/videos to your computer, they are sent to the sharing destinations you chose.*

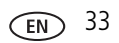

## **Choose which social networking sites to display on your camera**

You can show/hide networking sites on your camera so that only your favorite sites appear.

- **1** Press the Review button **P**.
- **2** Press the Display button **DISP.** Until tools appear at the top of the LCD.
- **3** Press **A** is to choose Settings **J**, then press the OK button.
- **4** Press  $\blacktriangle\blacktriangledown$  to choose Edit Share Settings, then press OK.
- **5** Press **to choose Websites**, then press OK.
- **6** Press OK to check/uncheck each social networking site. *When you are in Review and press the Share button, your chosen sites appear.*

To return to picture-taking mode, press the Shutter button halfway down.

## **Manage email addresses and KODAK PULSE Digital Frames**

You can add, edit, or delete email addresses and KODAK PULSE Digital Frames on your camera. (To use the keyboard, see [page 37](#page-42-0).)

- **1** Press the Review button **P**.
- **2** Press the Display button **DISP.** Until tools appear at the top of the LCD.
- **3** Press **A**  $\blacktriangle$  to choose Settings  $\blacktriangleright$ , then press the OK button.
- **4** Press  $\bullet\bullet\bullet$  to choose Edit Share Settings, then press OK.
- **5** Press  $\blacktriangle\blacktriangledown$  to choose Edit People, Websites, Title/Subject, or Message (to include when you share pictures). The keyboard appears when you need to type. [\(See](#page-42-0)  [page 37.](#page-42-0))
- **6** When finished, press  $\blacktriangle \blacktriangledown \blacktriangle \blacktriangleright$  to choose Done or Next, then press OK.

34 *www.kodak.com/go/support*

# <span id="page-40-0"></span>**Tagging pictures**

Tag pictures to make them easy to find, later. You can tag pictures in 2 ways:

- **People**, and then find all pictures of "Mary."
- **Keywords**, and then find all pictures from "Dad's 60th Birthday."

## <span id="page-40-1"></span>**Tagging people**

When you tag faces, you're helping your camera to recognize people by name. Then it matches names and faces in pictures you've taken—*and* those you take in the future!

- **1** Press the Review button **P**.
- **2** Press  $\blacktriangleleft$  to choose a stack of pictures (All, or sorted by People, Date, or Keywords), then press OK.

*A single-up picture is shown. Press to choose a different picture.* 

- **3** Press the Display button **DISP.** Until tools appear at the top of the LCD.
- **4** Press  $\blacktriangleleft$  to choose Tags  $\triangleq$ , then press the OK button.
- **5** Press  $\blacktriangleleft$  to choose Tag People, then press OK.
- **6** Press **to choose an existing name or Enter New Name to add a new one** (see [page 37\)](#page-42-0), then press OK.

*If more than one face is detected, a name or question mark is assigned to each detected face. To resolve an incorrect name or a question mark, press*  $\rightarrow \infty$  *to select a face, then press OK.*

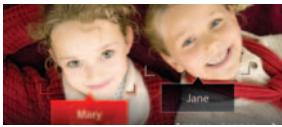

**7** If prompted to Update People Tags, press **to** to choose Yes, then press OK. *Other pictures are scanned and updated with the name(s) you applied here. Press*  $\blacklozenge$  to add names to other pictures. When finished, press  $\blacktriangleright$  to choose *Done, then press OK.*

### **Need to update a name?**

If you meet a new friend—James—but you already have pictures tagged with your old friend, James, you can:

- Tag the new James with "James Smith" and/or
- Update the old James to "James Monroe"

Here's how:

- **1** Press the Review button  $\blacksquare$ .
- **2** Press **A**  $\blacklozenge$  to choose Settings  $\blacklozenge$ , then press the OK button.
- **3** Press  $\blacktriangle\blacktriangledown$  to choose People Tag Settings (or Keyword Tag for videos), then press OK.
- **4** Press  $\blacktriangle$  **to choose Modify Names List, then press OK.**
- **5** Press  $\triangle$  to choose the name you want to modify, then press OK. (The keyboard appears when you need to type. [See page 37](#page-42-0).)
- **6** Edit the name, press **that** to choose OK, then press OK. (If prompted to Update People Tags, press  $\blacktriangle\blacktriangledown$  to choose Yes, then press OK.)

NOTE: You can have up to 20 names.

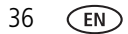

## <span id="page-42-2"></span>**Tagging with keywords**

Tag pictures to make them easy to find, later.

- **1** Press the Review button  $\blacksquare$ .
- **2** Press  $\blacktriangleleft$  to choose a stack of pictures (All, or sorted by People, Date, or Keywords), then press OK.

*A single-up picture is shown. Press to choose a different picture.* 

- **3** Press the Display button **DISP.** Until tools appear at the top of the LCD.
- **4** Press ◆ to choose Tags ▲ then press the OK button.
- **5** Press  $\blacktriangleleft$  to choose Keyword Tag, then press OK.
- **6** Press  $\blacktriangle$  **to choose a tag (or**  $\blacktriangle$  **and**  $\blacktriangleright$  **to add a tag using the "+" sign), then** press OK.
- **7** Press **and b** to choose Done, then press OK.

## <span id="page-42-1"></span><span id="page-42-0"></span>**Using the keyboard**

The keyboard appears when you need to type.

- 1 Press <  $\blacktriangleright$   $\blacktriangle$   $\blacktriangleright$  to choose a letter, then press OK.
- **2** When finished, press **to choose Done, then press OK.**

## <span id="page-43-1"></span><span id="page-43-0"></span>**Marking pictures/videos as favorites**

Mark pictures as favorites to make them easy to find, later.

- **1** Press the Review button  $\blacksquare$ .
- **2** Press  $\blacktriangleleft$  to choose a stack of pictures (All, or sorted by People, Date, Keywords, or Videos), then press OK.
- **3** Press the Display button **DISP.** Until tools appear at the top of the LCD.
- **4** Press **(** to choose Tags **e**, then press OK.
- **5** Press **and**  $\blacktriangle$  to choose Keyword Tags, then press OK.
- **6** Press **to choose Favorite, then press OK.**
- **7** Press **to choose Done, then press OK.**

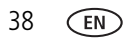

# <span id="page-44-0"></span>**5 Doing more with your camera**

# <span id="page-44-2"></span><span id="page-44-1"></span>**Changing settings**

You can change settings to get the best results from your camera.

- NOTE: Some modes offer limited settings. Some settings remain until you change them; others, until you change modes or turn off the camera.
- **1** In liveview or review mode, press the Display button **DISP.** Until tools appear at the top of the LCD.
- **2** Press  $\blacktriangle$  **+** to choose Settings  $\blacktriangleright$ , then press the OK button.

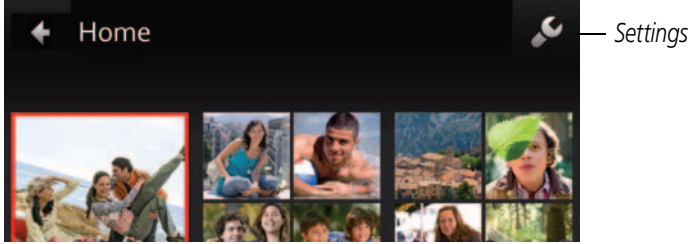

**3** Press **AV** to choose a setting, then press OK.

NOTE: Some settings let you press  $\blacklozenge$  to change a setting.

**4** When finished with a setting, press OK.

<span id="page-44-4"></span><span id="page-44-3"></span>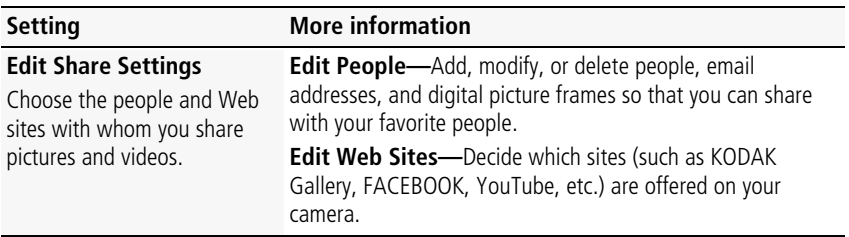

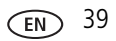

<span id="page-45-9"></span><span id="page-45-8"></span><span id="page-45-7"></span><span id="page-45-6"></span><span id="page-45-5"></span><span id="page-45-4"></span><span id="page-45-3"></span><span id="page-45-2"></span><span id="page-45-1"></span><span id="page-45-0"></span>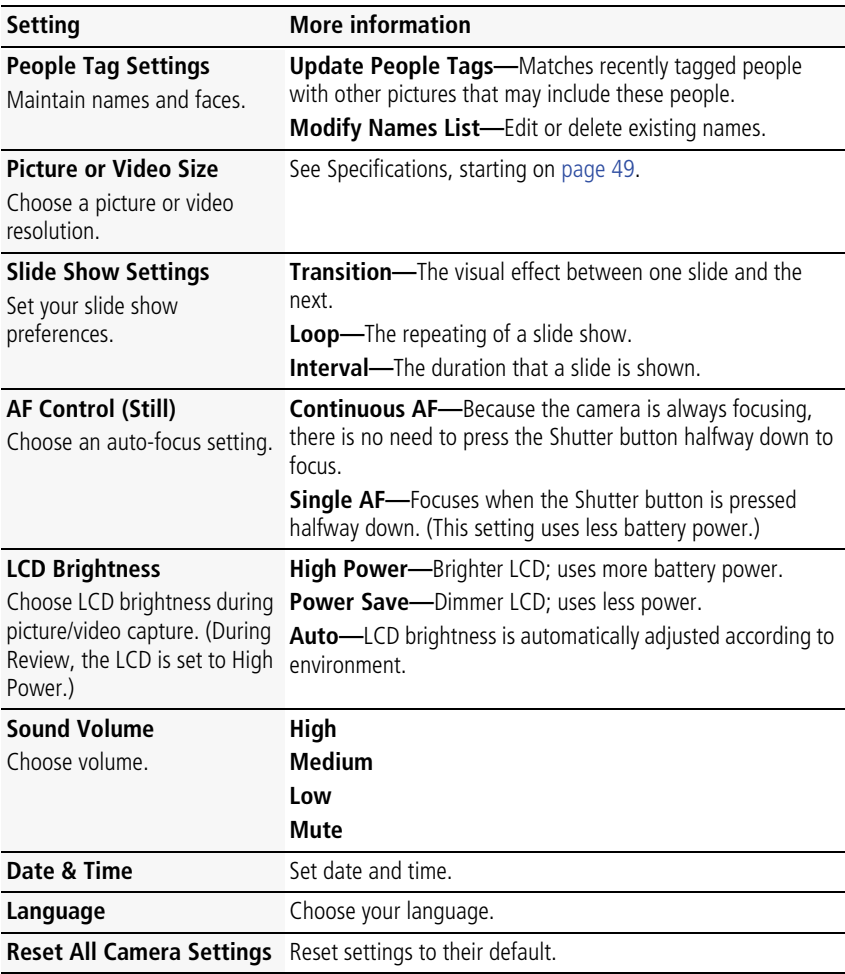

<span id="page-46-6"></span><span id="page-46-5"></span><span id="page-46-4"></span><span id="page-46-3"></span><span id="page-46-2"></span><span id="page-46-1"></span><span id="page-46-0"></span>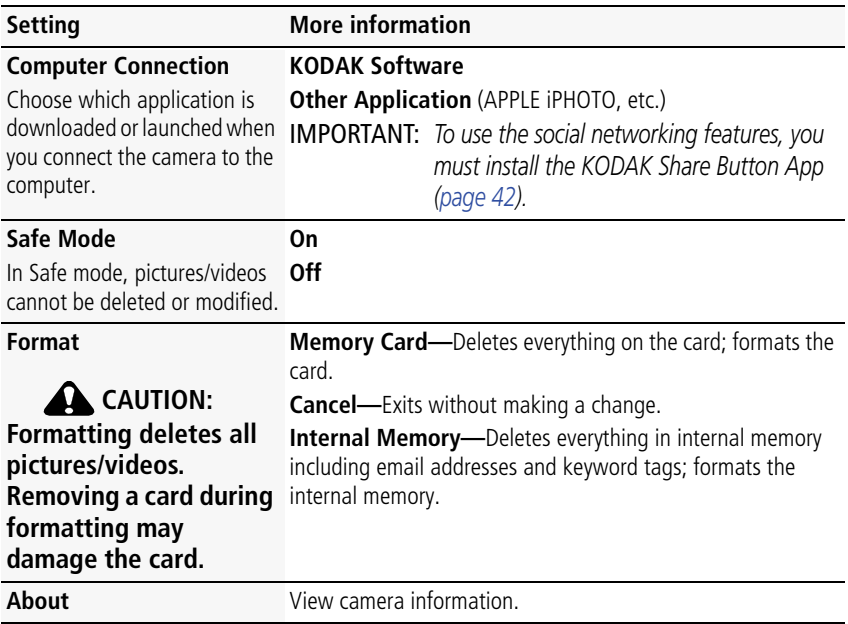

# <span id="page-47-0"></span>**6 Install software**

## <span id="page-47-2"></span><span id="page-47-1"></span>**Install software, transfer pictures, and share**

IMPORTANT: *To use the sharing and social networking features, you must install the KODAK Share Button App.*

Make sure the computer is connected to the Internet. When you connect the camera to the computer, the KODAK Camera Setup App automatically runs. Follow the prompts to install the KODAK Share Button App.

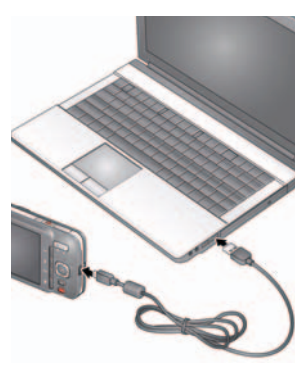

- <span id="page-47-4"></span><span id="page-47-3"></span>**1** Turn off the camera.
- **2** Use the KODAK Camera USB Cable, Micro B / 5-Pin to connect the camera to the computer. Use only the cable included with this camera.
- **3** Turn on the camera.

IMPORTANT: *If the app does not run, download and install the right version for your operating system: www.kodak.com/go/camerasw*

**4** After the software is installed, follow the prompts to transfer pictures and videos to your computer.

NOTE: You can also use a card reader to transfer pictures/videos.

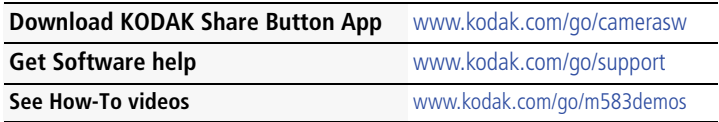

## <span id="page-48-0"></span>**Printing pictures**

## <span id="page-48-1"></span>**Direct printing with a KODAK All-in-One Printer**

IMPORTANT: *To print using PICTBRIDGE Technology, you must change the Computer Connection setting (in the Settings menu) to Other Application [\(see](#page-46-1)  [page 41\)](#page-46-1).*

You need a camera, a PICTBRIDGE enabled Printer, and a USB cable.

### **Connecting the camera to a KODAK All-in-One Printer**

- **1** Turn off the camera and printer.
- **2** Use the KODAK Camera USB Cable, Micro B / 5-Pin (included with the camera) to connect the camera to the printer.

### **Printing from a KODAK All-in-One Printer**

**1** Turn on the printer. Turn on the camera.

*The PictBridge logo is displayed, followed by the current picture and menu. (If no pictures are found, a message is displayed.) If the menu turns off, press any button to redisplay it.*

**2** Choose a printing option, then press OK.

**Current Picture—**Press <a> **b** to choose a picture.

**Tagged Pictures—**If your printer is capable, print pictures that you marked for printing.

**Index Print**—Print thumbnails of all pictures. (This option requires one or more sheets of paper.)

**All Pictures—**Print all pictures in internal memory or on a card.

NOTE: During direct printing, pictures are not permanently transferred or saved to the printer. To transfer pictures to your computer, see [page 42](#page-47-2).

**Purchase cables, accessories** [www.kodak.com/go/accessories](http://www.kodak.com/go/accessories)

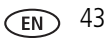

## <span id="page-49-2"></span>**Ordering prints online**

KODAK Gallery [\(www.kodakgallery.com](http://www.kodakgallery.com)) makes it easy to:

- Upload your pictures.
- Edit, enhance, and add borders to your pictures.
- Store pictures, and share them with family and friends.
- Have prints, photo greeting cards, frames, and albums delivered to your door.

## <span id="page-49-1"></span>**Printing from an accessory MicroSD or MicroSDHC Card**

- Automatically print tagged pictures when you insert your card into a printer. See your printer user's guide for details.
- Make prints at a KODAK Picture Kiosk. Go to [www.kodak.com/go/picturemaker.](http://www.kodak.com/go/picturemaker)
- <span id="page-49-0"></span>■ Take the card to your local photo retailer for professional printing.

# <span id="page-49-3"></span>**Marking pictures for print**

- **1** Press the Review button **P**.
- **2** Press  $\blacktriangleleft$  **b** to choose a stack of pictures (All, or sorted by People, Date, or Keywords). Press OK until you see a single-up picture or press OK to choose multiple pictures.
- **3** Press the Display button **DISP.** Until tools appear at the top of the LCD.
- **4** Press **1** to choose Print, then press OK.
- **5** Press  $\blacktriangleleft$  to choose the number of copies, then press OK.

*The pictures are printed when you transfer them to your computer.*

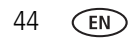

# <span id="page-50-2"></span><span id="page-50-0"></span>**7 Troubleshooting**

# <span id="page-50-1"></span>**Troubleshooting**

### **Camera problems**

<span id="page-50-3"></span>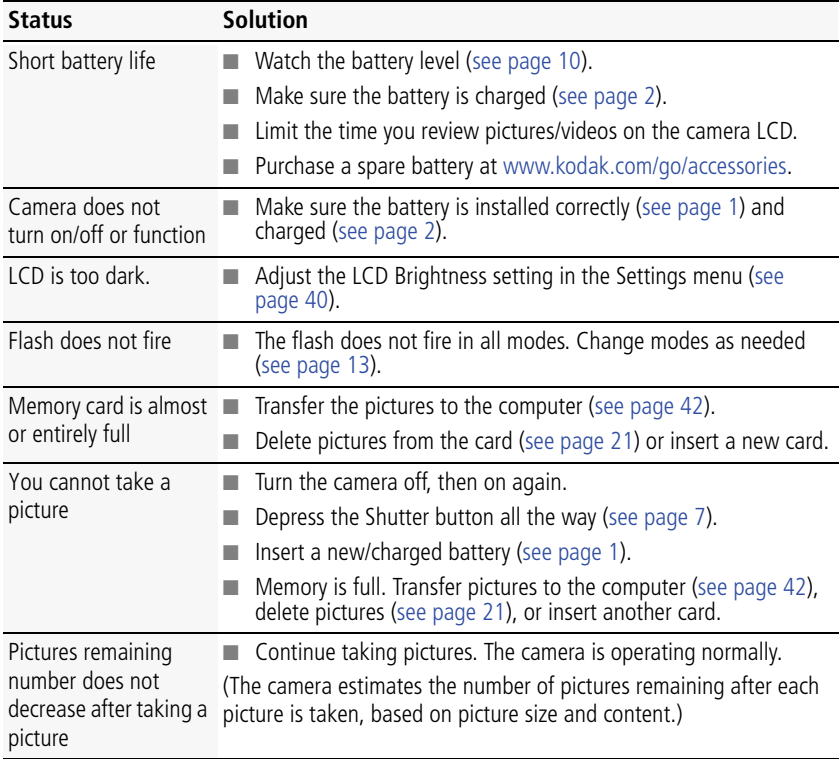

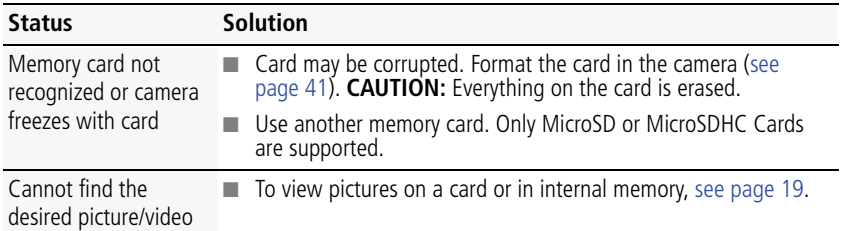

## **Computer/connectivity problems**

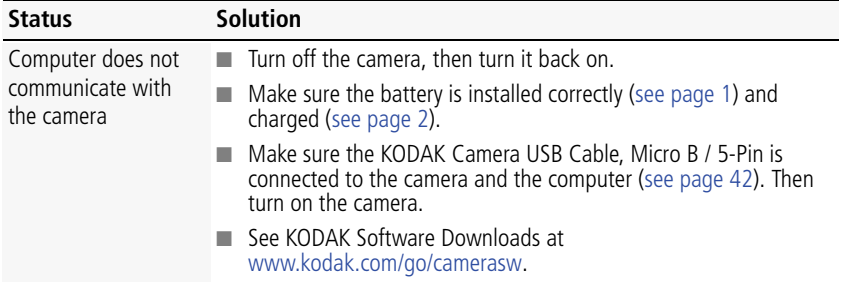

### **Direct printing (PICTBRIDGE enabled Printer) problems**

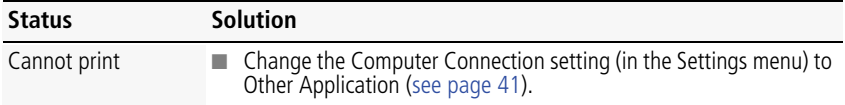

### **Picture quality problems**

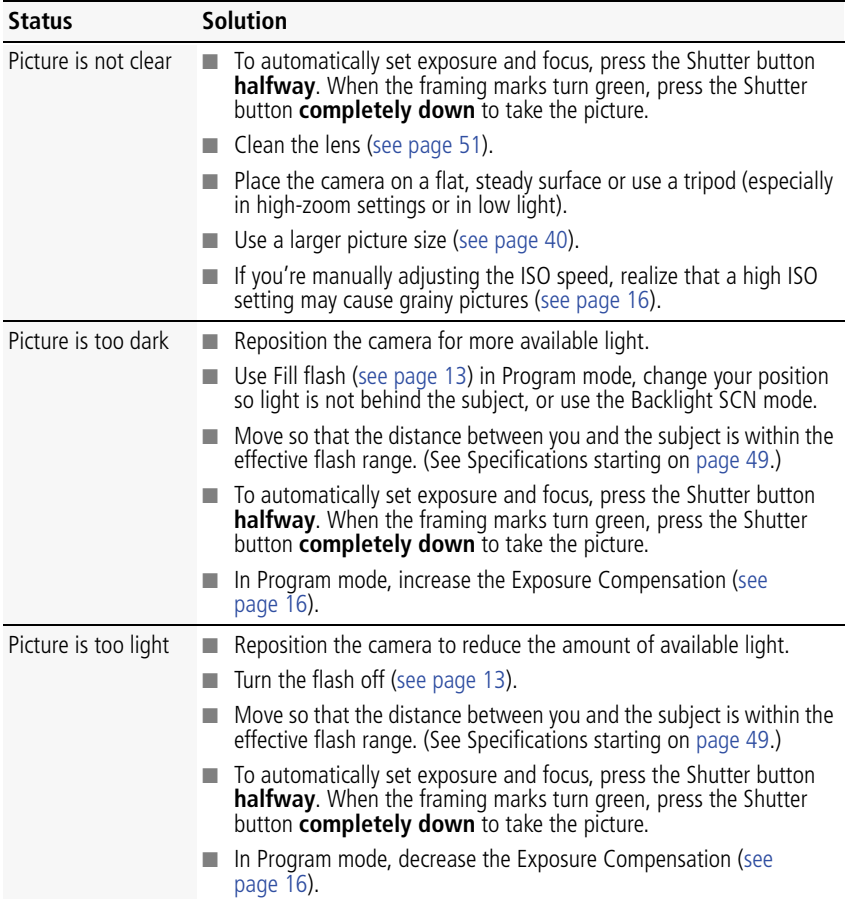

## <span id="page-53-0"></span>**Getting help on the Web**

Get support for your product (FAQs, troubleshooting [www.kodak.com/go/m583support](http://www.kodak.com/go/m583support) information, etc.)

<span id="page-53-1"></span>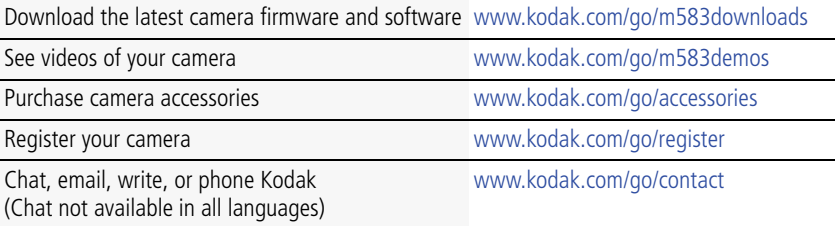

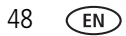

# <span id="page-54-0"></span>**8 Appendix**

# <span id="page-54-2"></span><span id="page-54-1"></span>**Specifications**

**CCD—**1/2.3-type

**Effective pixels—14 MP (4352 x 3264)** 

**LCD—**3.0 in. (6.9 cm) LCD; 230K dots; 4:3 aspect ratio

**Image storage—**Accessory MicroSD/SDHC Card **SP** (The SD logo is a trademark of the SD Card Association.) Maximum supported card size: 32 GB

**Internal storage capacity—32 MB** internal memory (18 MB available for image storage. 1 MB equals one million bytes.)

**Taking lens—**8X optical zoom; f/3.3–f/5.8; 35 mm equivalent: 28–224 mm

**Digital zoom—**5X continuous

**Focus system—**TTL-AF (through-the-lens auto focus); Multi-Zone, Center-Zone, Face Priority. Working range:

0.6 m (2.0 ft)–infinity @ wide, normal

2.0 m (6.6 ft)–infinity @ telephoto, normal

0.1–0.7 m (0.3–2.3 ft) @ wide, Macro mode

1.0–2.1 m (3.3–6.9 ft) @ telephoto, Macro mode

**Auto focus control—**Continuous and Single AF

**Face detection—**Yes

**Face recognition—**Yes

**Shutter speed—**1/8–1/1600 seconds

**Long time exposure—**1/2–8 seconds

**ISO speed—**Auto: 64–400; Manual: 64, 100, 200, 400, 800, 1600

**Focus/Exposure Zone—**TTL-AE; Face Priority, Multi-Zone, Center-Zone

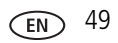

### **Exposure compensation—+/-2.0 EV with 1/3 EV step**

**White Balance—**Auto, Daylight, Tungsten, Fluorescent, Open Shade

**Electronic Flash—**Auto flash; Auto, Fill, Red Eye, Off; Guide No. 5.9 (m) @ ISO 400; working range in Smart Capture mode: 0.6–3.4 m (2–11.2 ft) @ wide; 0.7–2.0 m (2.3–6.6 ft) @ telephoto

**Self-timer mode—**2 seconds, 10 seconds, 2 picture timer

**Burst mode—**Maximum 3 pictures @ 1.5 fps

**Capture modes—**Smart Capture, Film Effects, Scene modes, Photobooth, Video (see [page 14\)](#page-19-0)

### **Image file format—**

Still: EXIF 2.3 (JPEG compression); file organization DCF Video: MP4, CODEC H.264

**Picture size—**14 MP (4:3): 4288 x 3216 pixels

12 MP (3:2): 4288 x 2848 pixels

10 MP (16:9): 4288 x 2416 pixels

6 MP (4:3): 2880 x 2160 pixels

3 MP (4:3): 2048 x 1536 pixels

### **Video size—**

HDV (1280 x 720 @ 30 fps) VGA (640 x 480 @ 30 fps)

**Recording limit** —VGA:  $<$  4 GB; HD:  $<$  4 GB or  $<$  29 mins.

**Color modes—**Vivid Color, Full Color, Basic Color, Black & White, Sepia

**Sharpness modes—**Sharp, Normal, Soft

**Communication with computer—USB 2.0 high speed (PIMA 15740 protocol):** via KODAK Camera USB Cable, Micro B / 5-Pin

**Microphone—**Yes

**Speaker—**Yes

### **PICTBRIDGE support—**Yes

**Power—**KODAK Li-Ion Rechargeable Digital Camera Battery KLIC-7006; 5V AC

**Tripod mount—**1/4 inch

**Size—**99.8 x 57.1 x 23.9 mm (3.9 x 2.2 x 0.9 in.) @ power off

**Weight—**150 g (5.3 oz) with battery and card

<span id="page-56-0"></span>**Operating temperature—**0–40° C (32–104° F)

# <span id="page-56-2"></span>**Care and maintenance**

- If you suspect water has gotten inside the camera, remove the battery and card. Allow all components to air-dry for at least 24 hours before using the camera.
- Blow gently on the lens or LCD to remove dust and dirt. Wipe gently with a soft, lint-free cloth or an untreated lens-cleaning tissue. Do not use cleaning solutions unless designed specifically for camera lenses. Do not allow chemicals, such as suntan lotion, to contact painted surfaces.
- Service agreements may be available in your country. Contact a dealer of KODAK Products for more information.
- <span id="page-56-3"></span>■ For digital camera disposal or recycling information, contact your local authorities. In the US, go to the Electronics Industry Alliance site at [www.eiae.org](http://www.eiae.org) or go to [www.kodak.com/go/support](http://www.kodak.com/go/support).

## <span id="page-56-4"></span><span id="page-56-1"></span>**Upgrading your software and firmware**

We occasionally update KODAK Software and firmware (the software that runs on the camera). Download the latest versions: [www.kodak.com/go/m583downloads](http://www.kodak.com/go/m583downloads).

## <span id="page-57-0"></span>**Storage capacities**

The LCD displays the approximate number of pictures (or minutes/seconds of video) remaining. Actual storage capacity varies depending on subject composition, card size, and other factors. You may be able to store more or fewer pictures and videos.

# <span id="page-57-1"></span>**Important safety instructions**

## <span id="page-57-2"></span>**CAUTION:**

**Do not disassemble this product; there are no user-serviceable parts inside. Refer servicing to qualified service personnel. KODAK AC Adapters and Battery Chargers are intended for indoor use only. The use of controls, adjustments, or procedures other than those specified herein may result in exposure to shock and/or electrical or mechanical hazards. If the LCD breaks, do not touch the glass or liquid. Contact Kodak customer support.**

- The use of an accessory that is not recommended by Kodak may cause fire, electric shock, or injury. For approved accessories, go to [www.kodak/go/accessories](http://www.kodak.com/go/accessories).
- Use only a USB-certified computer equipped with a current-limiting motherboard. Contact your computer manufacturer if you have questions.
- If using this product in an airplane, observe all instructions of the airline.
- $\blacksquare$  When removing the battery, allow it to cool; it may be hot.
- Follow all warnings and instructions supplied by the battery manufacturer.
- Use only batteries approved for this product to avoid risk of explosion.
- Keep batteries out of the reach of children.
- Do not allow batteries to touch metal objects, including coins. Otherwise, a battery may short circuit, discharge energy, become hot, or leak.
- Do not disassemble, install backward, or expose batteries to liquid, moisture, fire, or extreme temperature.

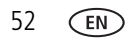

- Remove the battery when the product is stored for an extended period of time. In the unlikely event that battery fluid leaks inside the product, contact Kodak customer support.
- $\blacksquare$  In the unlikely event that battery fluid leaks onto your skin, wash immediately with water and contact your local health provider. For additional health-related information, contact your local Kodak customer support.
- Go to [www.kodak.com/go/reach](http://www.kodak.com/go/REACH) for information about the presence of substances included on the candidate list according to article 59(1) of Regulation (EC) No. 1907/2006 (REACH).
- Dispose of batteries according to local and national regulations. Go to [www.kodak.com/go/kes.](http://www.kodak.com/go/kes)
- Do not charge non-rechargeable batteries. For more information on batteries, go to [www.kodak.com/go/batterychart](http://www.kodak.com/go/batterychart).

## <span id="page-58-2"></span><span id="page-58-0"></span>**Battery replacement, battery life**

KODAK Li-Ion Rechargeable Digital Camera Battery KLIC-7006: 200 pictures per charge. Battery life per CIPA testing method. (Approximate number of pictures in Smart Capture mode, using a MicroSD Card.) Actual life may vary based on usage.

## <span id="page-58-1"></span>**Extending battery life**

- Use a power-saving LCD Brightness setting ([see page 40\)](#page-45-1).
- Charge the battery whenever necessary.
- Dirt on the battery contacts can affect battery life. Wipe the contacts with a pencil eraser before loading the battery in the camera.
- Battery performance is reduced at temperatures below 41° F ( $5^{\circ}$  C). When using your camera in cold weather, carry spare batteries and keep them warm. Do not discard cold batteries that do not work; when they return to room temperature, they may be usable.

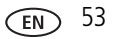

# <span id="page-59-1"></span><span id="page-59-0"></span>**Limited warranty**

Kodak warrants its digital cameras and accessories (excluding batteries) to be free from malfunctions and defects in both materials and workmanship for the warranty period specified on your KODAK Product packaging. Retain the original dated sales receipt. Proof of purchase date is required with any request for warranty repair.

### **Limited warranty coverage**

Warranty service is only available from within the country where the Products were originally purchased. You may be required to ship Products, at your expense, to the authorized service facility for the country where the Products were purchased. Kodak will repair or replace Products if they fail to function properly during the warranty period, subject to any conditions and/or limitations stated herein. Warranty service will include all labor as well as any necessary adjustments and/or replacement parts. If Kodak is unable to repair or replace a Product, Kodak will, at its option, refund the purchase price paid for the Product provided the Product has been returned to Kodak along with proof of the purchase price paid. Repair, replacement, or refund of the purchase price are the sole remedies under the warranty. If replacement parts are used in making repairs, those parts may be remanufactured, or may contain remanufactured materials. If it is necessary to replace the entire Product, it may be replaced with a remanufactured Product. Remanufactured Products, parts and materials are warranted for the remaining warranty term of the original Product, or 90 days after the date of repair or replacement, whichever is longer.

### **Limitations**

This warranty does not cover circumstances beyond Kodak's control. This warranty does not apply when failure is due to shipping damage, accident, alteration, modification, unauthorized service, misuse, abuse, use with incompatible accessories or attachments (such as third party ink or ink tanks), failure to follow Kodak's operation, maintenance or repacking instructions, failure to use items supplied by Kodak (such as adapters and cables), or claims made after the duration of this warranty. Kodak makes no other express or implied warranty for this product. In the event that the exclusion of any implied warranty is ineffective under the law, the duration of the implied warranty will be the length of the express warranty period

54 *www.kodak.com/go/support*

specified on your Kodak product packaging. The option of repair, replacement, or refund is Kodak's only obligation. Kodak will not be responsible for any special, consequential or incidental damages resulting from the sale, purchase, or use of this product regardless of the cause. Liability for any special, consequential or incidental damages (including but not limited to loss of revenue or profit, downtime costs, loss of the use of the equipment, cost of substitute equipment, facilities or services, or claims of your customers for such damages resulting from the purchase, use, or failure of the Product), regardless of cause or for breach of any written or implied warranty is expressly disclaimed. The limitations and exclusions of liability set forth herein apply to both Kodak and its suppliers.

### **Your rights**

Some states or jurisdictions do not allow exclusion or limitation of incidental or consequential damages, so the above limitation or exclusion may not apply to you. Some states or jurisdictions do not allow limitations on how long an implied warranty lasts, so the above limitation may not apply to you. This warranty gives you specific rights, and you may have other rights which vary from state to state or by jurisdiction.

### **Outside the United States and Canada**

In countries other than the United States and Canada, the terms and conditions of this warranty may be different. Unless a specific Kodak warranty is communicated to the purchaser in writing by a Kodak company, no warranty or liability exists beyond any minimum requirements imposed by law, even though defect, damage, or loss may be by negligence or other act.

# <span id="page-60-1"></span><span id="page-60-0"></span>**Regulatory compliance**

## **FCC compliance and advisory**

This equipment has been tested and found to comply with the limits for a Class B digital device, pursuant to Part 15 of the FCC Rules. These limits are designed to provide reasonable protection against harmful interference in a residential installation. This equipment generates, uses, and can radiate radio frequency energy and, if not installed or used in accordance with the instructions, may cause harmful

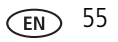

interference to radio communications. However, there is no guarantee that interference will not occur in a particular installation. If this equipment does cause harmful interference to radio or television reception, which can be determined by turning the equipment off and on, the user is encouraged to try to correct the interference by one or more of the following measures: 1) reorient or relocate the receiving antenna; 2) increase the separation between the equipment and the receiver; 3) connect the equipment to an outlet on a circuit different from that to which the receiver is connected; 4) consult the dealer or an experienced radio/TV technician for additional suggestions. Any changes or modifications not expressly approved by the party responsible for compliance could void the user's authority to operate the equipment. Where shielded interface cables have been provided with the product or specified additional components or accessories elsewhere defined to be used with the installation of the product, they must be used in order to ensure compliance with FCC regulation. The KODAK High Performance USB AC Adapter K20-AM complies with part 15 of the FCC Rules. Operation is subject to the following two conditions: (1) This device may not cause harmful interference, and (2) this device must accept any interference received, including interference that may cause undesired operation.

## **Waste Electrical and Electronic Equipment/Battery disposal**

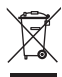

<span id="page-61-0"></span>In Europe: For human/environmental protection, it is your responsibility to dispose of this equipment and batteries at a collection facility established for this purpose (separate from municipal waste.) For more information, contact your retailer, collection facility, or appropriate local authorities; or go to [www.kodak.com/go/recycle.](http://www.kodak.com/go/recycle) Product weight: 150 g (5.3 oz) with battery

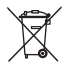

## **Canadian DOC statement**

**DOC Class B Compliance—**This Class B digital apparatus complies with Canadian ICES-003.

**Observation des normes-Classe B—**Cet appareil numérique de la classe B est conforme à la norme NMB-003 du Canada.

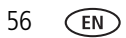

## **CE**

Hereby, Eastman Kodak Company declares that this KODAK Product is in compliance with the essential requirements and other relevant provisions of Directive 1999/5/EC.

## **Australian C-Tick**

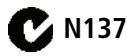

## **VCCI Class B ITE**

<span id="page-62-0"></span>この装置は、クラスB情報技術装置です。この装置は、家庭環境で使用 することを目的としていますが、この装置がラジオやテレビジョン受信機に 近接して使用されると、受信障害を引き起こすことがあります。 取扱説明書に従って正しい取り扱いをして下さい。  $VCCI-B$ 

### **China RoHS**

#### 环保使用期限 (EPUP)

在中国大陆, 该值表示产品中存在的任何危险物质不得释放, 以免危及人身健康、财产或环境的时间期限(以年计)。 该值根据操作说明中所规定的产品正常使用而定。

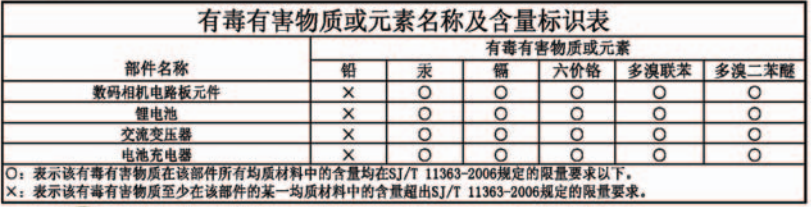

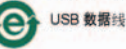

### **Korean Class B ITE**

이 기기는 가정용(B급)으로 전자파적합등록을 B급 기기 │한 기기로서 주로 가정에서 사용하는 것을 목적 (가정용 방송통신기기) 으로 하며, 모든 지역에서 사용할 수 있습니다.

### **Korean Li-Ion Regulatory**

취급상의 주의사항

< 경고 > 발열, 화재, 폭발 등의 위험을 수반할 수 있으니 다음 사항을 la) 육안으로 식별이 가능할 정도의 부품음이 발생된 전지는 위험할 수 있으므로 [제조자 또는 판매자로 즉시 분의할 것 b) 지정된 정품 충전기만을 사용할 것 lc) 화기에 가까이 하지 말 것(전자레인지에 넣지 말 것) d) 여름철 자동차 내부에 방치하지 말 것 le) 찜질방 등 고온다습한 곳에서 보관, 사용하지 말 것 ▌f) 이불, 전기장판, 카펫 위에 올려 놓고 장시간 사용하지 말 것 [g) 전원을 켠 상태로 밀폐된 공간에 장시간 보관하지 말 것. [h) 전지 단자에 목걸이, 동전, 열쇠, 시계 등 금속 제품이 당지 않도록 주의할 [i) 휴대 기기, 제조 업체가 보증한 리튬2차전지 사용할 것. ▌j) 분해, 압착, 관통 동의 행위를 하지 말 것 k) 높은 곳에서 떨어뜨리는 등 비정상적 충격을 주지 말 것. li) 60℃이상의 고온에 노출하지 말 것 |m) 습기에 접촉되지 않도록 할 것.

기타정보

- 폐기지침 : 각 지방자치단체의 법규에 의거하여 폐기할 것

- 충전방법에 대한 권고지침

1 본 충전지와 함께 사용할 디지털카메라 사용자 설명서의 충전설명 참조하세요. 2 코닥 정품 충전기 및 카메라에서만 충전하세요. (타사 충전셋 사용 금지).

제조년월 : Y =Year(제조년도의 마지막 숫자), WW =Week(제조년도의 주) 제조년월 표시 예 : 901 = 9 (2009년), 01 (첫째주)

58 *www.kodak.com/go/support*

### **Russian GOST-R**

Eastman Kodak Company Rochester, NY 14650

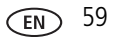

# **Index**

## **A**

[A/V out,](#page-37-1) 32 [about this camera,](#page-46-3) 41 accessories [battery,](#page-58-1) 53 [buying,](#page-53-1) 48 [MicroSD/SDHC Card,](#page-11-1) 6 [action print,](#page-35-1) 30 [add keywords, names,](#page-42-1) 37 [adding a border,](#page-30-1) 25 [AF control,](#page-45-4) 40 auto [focus control,](#page-45-4) 40 [focus framing marks,](#page-12-2) 7

### **B**

[backlight,](#page-19-2) 14 battery [charging,](#page-7-2) 2 [expected life,](#page-58-2) 53 [icons,](#page-15-2) 10 [loading,](#page-6-3) 1 [types,](#page-58-2) 53 [beach,](#page-19-3) 14 [brightness, LCD,](#page-16-1) 11 [burst,](#page-22-3) 17 button [delete,](#page-12-2) 7 [Mode,](#page-19-4) 14 [Review,](#page-44-2) 39 [telephoto/zoom,](#page-17-1) 12

## **C**

cable [audio/video,](#page-37-1) 32 [Camera Setup App,](#page-47-3) 42 [camera sounds,](#page-45-5) 40 [Canadian compliance,](#page-61-0) 56 [care and maintenance,](#page-56-2) 51 charging [battery icon,](#page-15-2) 10 [USB,](#page-9-0) 4 [charging the battery,](#page-7-2) 2 [children,](#page-19-5) 14 [clock, setting,](#page-10-2) 5 computer [connect camera,](#page-47-4) 42 [transfer to,](#page-47-4) 42 [computer connection,](#page-46-4) 41 [connector, USB / A/V,](#page-37-1) 32 copy pictures [to computer,](#page-47-4) 42 [cropping pictures,](#page-32-1) 27

### **D**

[date setting,](#page-10-2) 5 deleting [during quickview,](#page-12-2) 7 [from internal memory,](#page-26-1) 21 [from MicroSD/SDHC Card,](#page-26-1) 21 [digital zoom,](#page-17-2) 12 [display, brightness,](#page-16-1) 11 [disposal, recycling,](#page-56-3) 51 download

60 *www.kodak.com/go/support*

[KODAK Software,](#page-47-3) 42 [download pictures,](#page-47-4) 42

### **E**

[edit videos,](#page-33-1) 28 [email,](#page-38-2) 33 [emailing pictures, videos,](#page-43-1) 38 [erase,](#page-46-5) 41 [expected battery life,](#page-58-2) 53 exposure [long time,](#page-44-3) 39 external video device [viewing pictures, videos,](#page-37-1) 32

### **F**

[faces, tagging, recognition,](#page-40-1) 35 [FCC compliance,](#page-60-1) 55 [find pictures,](#page-28-1) 23 [fireworks,](#page-20-2) 15 [firmware, upgrading,](#page-56-4) 51 [flash, using,](#page-18-1) 13 [flower,](#page-19-6) 14 [focus framing marks,](#page-12-2) 7 [format,](#page-46-2) 41 [framing marks,](#page-12-2) 7

#### **G**

[guidelines, battery,](#page-58-1) 53

#### **H**

help [Web links,](#page-50-2) 45 [high ISO,](#page-20-3) 15

### **I**

icons [battery,](#page-15-2) 10 [icons, modes,](#page-19-4) 14 installing [battery,](#page-6-3) 1 [MicroSD/SDHC Card,](#page-11-1) 6

### **K**

[keyboard,](#page-42-1) 37 [keywords,](#page-42-2) 37 [KODAK Camera Setup App,](#page-47-3) 42 KODAK EASYSHARE Software [upgrading,](#page-56-4) 51 [KODAK Software, download,](#page-47-3) 42 [Kodak Web sites,](#page-50-2) 45

### **L**

[language,](#page-45-0) 40  $ICD$ [brightness,](#page-45-1) 40 [reviewing pictures,](#page-24-2) 19 [reviewing videos,](#page-24-2) 19 [LCD brightness,](#page-16-1) 11 lens [cleaning lens,](#page-56-2) 51 loading [battery,](#page-6-3) 1 [MicroSD/SDHC Card,](#page-11-1) 6 [locate pictures,](#page-28-1) 23 [long time exposure,](#page-44-3) 39

#### **M**

[magnify a picture,](#page-27-2) 22 [maintenance, camera,](#page-56-2) 51 [make picture from video, 29](#page-34-1) marking [for email,](#page-43-1) 38 memory [inserting card,](#page-11-1) 6 [menu settings,](#page-44-2) 39 MicroSD/SDHC Card [inserting,](#page-11-1) 6 [printing from,](#page-49-1) 44 mode [safe,](#page-46-6) 41 [Mode button,](#page-19-4) 14 [modes,](#page-19-4) 14 [backlight,](#page-19-2) 14 [beach,](#page-19-3) 14 [children,](#page-19-5) 14 [fireworks,](#page-20-2) 15 [flower,](#page-19-6) 14 [high ISO,](#page-20-3) 15 [night landscape,](#page-20-4) 15 [night portrait,](#page-20-5) 15 [self-portrait,](#page-20-6) 15 [multiple selections,](#page-36-2) 31 [multi-up, thumbnail,](#page-27-3) 22

### **N**

[night landscape,](#page-20-4) 15 [night portrait,](#page-20-5) 15

### **O**

[online prints, ordering,](#page-49-2) 44 [optical zoom,](#page-17-1) 12

### **P**

[panoramic pictures,](#page-23-2) 18

[people, tagging,](#page-40-1) 35 [photo effect, tinting,](#page-31-1) 26 [photobooth,](#page-20-7) 15 [PICTBRIDGE enabled printer,](#page-48-1) 43 [picture size,](#page-45-3) 40 pictures [border, adding,](#page-30-1) 25 [cropping,](#page-32-1) 27 [emailing marked,](#page-43-1) 38 [marking,](#page-49-3) 44 [review icons,](#page-29-1) 24 [reviewing,](#page-24-2) 19 [taking, modes,](#page-19-4) 14 [tinting,](#page-31-1) 26 [transfer to computer,](#page-47-4) 42 pictures/video [deleting,](#page-26-1) 21 [playing a video,](#page-26-2) 21 power [camera,](#page-10-3) 5 [power icon,](#page-15-2) 10 [print from a video,](#page-35-1) 30 printing [from a card,](#page-49-1) 44 [optimizing printer,](#page-50-2) 45 [order online,](#page-49-2) 44 [PICTBRIDGE,](#page-48-1) 43 [tagged pictures,](#page-49-1) 44

### **Q**

[quickview, using,](#page-12-2) 7

#### **R**

[recycling, disposal,](#page-56-3) 51

62 *www.kodak.com/go/support*

[regulatory information, 55](#page-60-1) [reset camera,](#page-45-6) 40 [Review button,](#page-44-2) 39 reviewing pictures/video [as you take them,](#page-12-2) 7 [deleting,](#page-26-1) 21 [LCD,](#page-24-2) 19

### **S**

[safe mode,](#page-46-6) 41 [safety,](#page-57-2) 52 [search pictures,](#page-28-1) 23 [select multiple pictures/videos,](#page-36-2) 31 [self-portrait,](#page-20-6) 15 [self-timer,](#page-22-4) 17 setting [about this camera,](#page-46-3) 41 [auto focus,](#page-45-4) 40 [camera sounds,](#page-45-5) 40 [computer connection,](#page-46-4) 41 [date and time,](#page-10-2) 5 [format,](#page-46-5) 41 [language,](#page-45-0) 40 [LCD brightness,](#page-45-1) 40 [long time exposure,](#page-44-3) 39 [picture size,](#page-45-3) 40 [picture-taking mode,](#page-19-4) 14 [reset all settings,](#page-45-6) 40 [safe mode,](#page-46-6) 41 [self-timer,](#page-22-4) 17 [slide show,](#page-45-7) 40 [tag people,](#page-45-8) 40 [setting up the camera,](#page-6-4) 1 settings

[picture, video size,](#page-45-9) 40 [Share,](#page-44-4) 39 [settings menu,](#page-44-2) 39 [Share settings,](#page-44-4) 39 shutter [problems,](#page-50-3) 45 [self-timer delay,](#page-22-4) 17 [single frame,](#page-35-1) 30 [slide show settings,](#page-45-7) 40 [smart find,](#page-28-1) 23 [social networks,](#page-38-2) 33 software [upgrading,](#page-56-4) 51 [software downloader,](#page-47-3) 42 [sounds,](#page-45-5) 40 [specifications, camera,](#page-54-2) 49 [strap,](#page-6-5) 1

#### **T**

[tag people setting,](#page-45-8) 40 tagging [keywords,](#page-42-2) 37 [people, faces,](#page-40-1) 35 [taking pictures, videos,](#page-12-3) 7 [television, slide show,](#page-37-1) 32 [thumbnail view,](#page-27-3) 22 [time, setting,](#page-10-2) 5 [timer, shutter delay,](#page-22-4) 17 [tinting a picture,](#page-31-1) 26 tips [battery guidelines,](#page-58-1) 53 [care & maintenance,](#page-56-2) 51 [transfer pictures,](#page-47-4) 42 [trash can, deleting,](#page-12-2) 7

[trimming a video, 28](#page-33-1) [troubleshooting,](#page-50-2) 45 [turning camera on and off,](#page-10-3) 5 [typing,](#page-42-1) 37

### **U**

[upgrading software, firmware,](#page-56-4) 51 [URLs, Kodak Web sites,](#page-50-2) 45 USB [transfer pictures,](#page-47-4) 42 [USB charging,](#page-9-0) 4

### **V**

[VCCI compliance,](#page-62-0) 57 video [edit,](#page-33-1) 28 [emailing marked,](#page-43-1) 38 [playback,](#page-26-2) 21 [review icons,](#page-29-1) 24 [transfer to computer,](#page-47-4) 42 [viewing,](#page-24-2) 19 [video action print,](#page-35-1) 30 [video size,](#page-45-9) 40 viewing [by multi-up, thumbnails,](#page-27-3) 22 [picture, after taking,](#page-12-2) 7, [19](#page-24-2)

#### **W**

[warranty,](#page-59-1) 54

### **Z**

zoom [digital,](#page-17-2) 12 [optical,](#page-17-1) 12